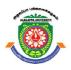

# **ALAGAPPA UNIVERSITY**

[Accredited with 'A+' Grade by NAAC (CGPA:3.64) in the Third Cycle and Graded as Category–I University by MHRD-UGC]

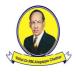

(A State University Established by the Government of Tamil Nadu)  $KARAIKUDI-630\ 003$ 

# **Directorate of Distance Education**

# M.Sc. [Information Technology] II - Semester 313 24

# **VB.NET AND RDBMS LAB**

| Rev                   | iewer                                                               |
|-----------------------|---------------------------------------------------------------------|
| Dr. S. Santhosh Kumar | Assistant Professor Department of Computer Science, Science Campus, |
|                       | Alagappa University, Karaikudi                                      |

#### **Author**

Dr. Kavita Saini, Associate Professor, School of Computer Science & Engineering, Galgotias University, Greater Noida.

"The copyright shall be vested with Alagappa University"

All rights reserved. No part of this publication which is material protected by this copyright notice may be reproduced or transmitted or utilized or stored in any form or by any means now known or hereinafter invented, electronic, digital or mechanical, including photocopying, scanning, recording or by any information storage or retrieval system, without prior written permission from the Alagappa University, Karaikudi, Tamil Nadu.

Information contained in this book has been published by VIKAS® Publishing House Pvt. Ltd. and has been obtained by its Authors from sources believed to be reliable and are correct to the best of their knowledge. However, the Alagappa University, Publisher and its Authors shall in no event be liable for any errors, omissions or damages arising out of use of this information and specifically disclaim any implied warranties or merchantability or fitness for any particular use.

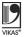

Vikas® is the registered trademark of Vikas® Publishing House Pvt. Ltd.

VIKAS® PUBLISHING HOUSE PVT. LTD. E-28, Sector-8, Noida - 201301 (UP) Phone: 0120-4078900 • Fax: 0120-4078999

Regd. Office: 7361, Ravindra Mansion, Ram Nagar, New Delhi 110 055
• Website: www.vikaspublishing.com • Email: helpline@vikaspublishing.com

Work Order No. AU/DDE/DE1-291/Preparation and Printing of Course Materials/2018 Dated 19.11.2018 Copies - 500

# VB.NET AND RDBMS LAB

#### **Syllabi**

#### **BLOCK 1: SIMPLE APPLICATIONS**

- 1. **Simple Applications:** Developing simple applications using VB.NET
  - a. Finding factorial Value
  - b. Money Conversion
  - c. Quadratic Equatin
  - d. Temperature Conversion
  - e. Login control
- Login form: Create and Validate Login Form, Program to design Class, Program to demonstrate Inheritance, Polymorphism and Interfaces.

#### **BLOCK 2: CONTROLS**

- 3. **Controls:** 1. Advance Controls, Common Dialog Controls.
  - 2. Adrotator Control
  - 3. Calendar control
    - a. Display messages in a calendar control
    - b. Display vacation in a calendar control
  - c. Selected day in a calendar control using style
    - d. Difference between two calendar dates
  - 4. Treeview control
    - a. Treeview control and datalist
    - b. Treeview operations
  - 5. Validation controls
- 4. **Active X Controls:** Working with intrinsic controls and ActiveX controls

#### **BLOCK 3: MDIAND DATA CONTROLS**

- 5. MDI: Application with multiple forms
- 6. Data controls: Application using data controls

#### **BLOCK 4: DIALOGS AND MENU**

- 7. **Dialogs:** Application with dialogs
- Common Dialogs: Application using Common Dialogs
- 9. Menus: Application with Menus

#### **BLOCK 5: EVENTS AND DATABASE**

- 10. **Events and Database:** Drag and Drop Events Database Management Creating
- DataGridView: ADO.NET Code to show records in DataGridView Control.
  - 1. Databinding using datalist control
  - 2. Datalist control templates
  - 3. Databinding using datagrid
  - 4. Datagrid control template
  - 5. Datagrid hyperlink
  - 6. Datagrid button column
  - 7. Datalist event
  - 8. Datagrid paging
- 12. Database Operations: ADO.NET Code to perform Insert, Delete, Update and Select operations. Crystal Reports Web Application using ASP.NET that uses validation controls. Table creation, Renaming a Table, Copying another table, Dropping a Table Table Description: Describing Table Definitions, Modifying Tables, Joining tables, Number and Date functions.

#### **BLOCK 6: SQL QUERIES AND SUB QUERIES**

- 13. **SQL Queries:** Queries, Sub Queries, and aggregate functions DDL: Experiments using database DDL SQL statements DML: Experiment using database DML SQL statements
  - DCL: Experiment using database DCL SQL statements
- 14. Application Development: Design and Develop Application: Library information system, Students mark sheet processing, Telephone directory maintenance, Gas booking and delivering, Electricity bill processing, Bank Transaction, Pay roll processing. Personal information system, Question database and conducting Quiz and Personal diary

# INTRODUCTION

#### **NOTES**

Visual Basic .NET or VB.NET, the next generation of the Visual Basic language, is a fast and easy way to create .NET-based applications, including XML Web services and Web applications. Visual Basic .NET has many new and improved features that make it a powerful object oriented programming language, including inheritance, interfaces, and overloading. Other new language features include free threading and structured exception handling. Visual Basic .NET also fully integrates the .NET Framework and the Common Language Runtime, which provide language interoperability, garbage collection, enhanced security, and improved versioning support. Visual Basic .NET is one of the two flagship languages (with C#) for the .NET framework from Microsoft. VB.NET includes full-blown support for object-oriented concepts, including simple inheritance. Everything in VB.NET is an object, including all of the primitives (Short, Integer, Long, String, Boolean, etc.) as well as types, events, and even assemblies. Everything inherits from the Object base class.

The most widely used commercial and open source databases are based on the relational model. Characteristically, a RDBMS is a DBMS in which data is stored in tables and the relationships among the data are also stored in tables. This stored data can be accessed or reassembled in many different ways without having to change the table forms. RDBMS program lets you create, update and manage a relational database. In spite of repeated challenges by competing technologies, as well as the claim by some experts that no current RDBMS has fully implemented relational principles, the majority of new corporate databases are still being created and managed with an RDBMS. So, understanding RDBMS through lab manuals has become extremely important.

This Lab Manual is intended for the students of M.Sc.-IT in the subject of *VB.NET and RDBMS*. This manual typically contains practical/Lab Sessions, covering various aspects related to the subject to enhanced understanding. Students are advised to thoroughly go through this manual rather than only topics mentioned in the syllabus as practical aspects are the key to understanding and conceptual visualization of theoretical aspects covered in the textbooks.

#### **Software Requirements for Program Implementation**

Microsoft Visual Studio 2010/2015, Asp .net Framework 3.0/3.5/4.0/4.5 Microsoft SQL Express 2005 database engine.

# **Hardware Requirements**

Any computer hardware capable of running DOS can be used.

# **PROGRAMS:**

EndClass

# 1. Write a program to generate the factorial of a given number.

```
PublicClassForm1
PrivateSub Button1 Click(sender AsObject, e AsEventArgs)
Handles Button1.Click
Dim i AsInteger
Dim a AsDouble
Dim f AsDouble
       a = TextBox.Text
       f = 1
       i = 1
While i <= a
           f = f * i
           i = i + 1
EndWhile
       Label3.Text = f
EndSub
PrivateSub Label2 Click(sender AsObject, e AsEventArgs)
Handles Label2.Click
EndSub
PrivateSub Form1 Load(sender AsObject, e AsEventArgs)
HandlesMyBase.Load
EndSub
```

#### **Output:**

# **NOTES**

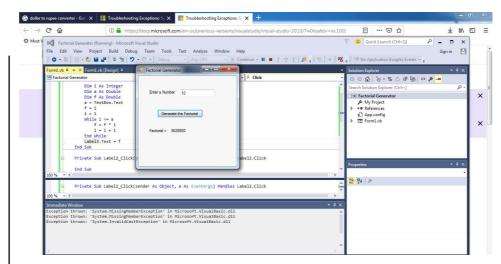

#### 2. Write a program to perform money conversion.

PublicClassForm1

PublicSub Form1\_Load(sender AsObject, e AsEventArgs)
HandlesMyBase.Load

EndSuk

PublicSub ComboBox1\_SelectedIndexChanged(sender AsObject, e AsEventArgs) Handles ComboBox1.SelectedIndexChanged

PrivateSub Button1\_Click(sender AsObject, e AsEventArgs)
Handles Button1.Click

Dim amount AsDouble

amount = TextBox1.Text

If ComboBox1.SelectedItem.Value = "IndianRupees"And

 ${\tt ComboBox2.SelectedItem.Value = "Dollar" Then}$ 

Label5.Text = amount / 72 &"Dollar"

Yen"Then

Label5.Text = amount \* 1.54 &"Japanese Yen"

ElseIf ComboBox1.SelectedItem.Value = "IndianRupees"And

ComboBox2.SelectedItem.Value = "Indian

Rupees"Then

Label5.Text = amount &"Indian Rupee"

ElseIf ComboBox1.SelectedItem.Value = " Dollar"And
ComboBox2.SelectedItem.Value = "IndianRupees"Then

Label5.Text = amount \* 72 &"Indian Rupee"

ElseIf ComboBox1.SelectedItem.Value = " Dollar"And
ComboBox2.SelectedItem.Value = "Japanese Yen"Then

Label5.Text = amount \* 109.78 &"Japanese Yen"

ElseIf ComboBox1.SelectedItem.Value = "Dollar"And

ComboBox2.SelectedItem.Value = " Dollar"Then

Label5.Text = amount &"Dollar"

ElseIf ComboBox1.SelectedItem.Value = "Japanese Yen"And
ComboBox2.SelectedItem.Value = "IndianRupees"Then

Label5.Text = amount / 1.54 &"Indian Rupee"

ElseIf ComboBox1.SelectedItem.Value = "Japanese Yen"And
ComboBox2.SelectedItem.Value = "Dollar"Then

Label5.Text = amount / 109.78 &"Dollar"

ElseIf ComboBox1.SelectedItem.Value = "Japanese Yen"And
ComboBox2.SelectedItem.Value = "Japanese Yen"Then

Label5.Text = amount &"Japanese Yen"

Else : ComboBox1.SelectedItem.Value =
ComboBox2.SelectedItem.Value

MsgBox("You Select Same Currency")

EndIf

EndSub

PrivateSub TextBox1\_TextChanged(sender AsObject, e AsEventArgs) Handles TextBox1.TextChanged

EndSub

PrivateSub Label4\_Click(sender AsObject, e AsEventArgs)
Handles Label4.Click

EndSub

PrivateSub Label5\_Click(sender AsObject, e AsEventArgs)
Handles Label5.Click

EndSub

EndClass

# **Output:**

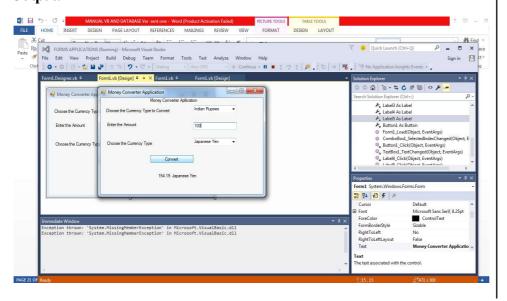

# 3. Write a program to find out roots of the quadratic equation.

PublicClassForm1

PrivateSub Button1\_Click(sender AsObject, e AsEventArgs)
Handles Button1.Click

```
NOTES Dim a AsDouble
```

Dim b AsDouble

Dim c AsDouble

Dim s AsDouble

Dim x1 AsDouble

Dim x2 AsDouble

a = TextBox1.Text

b = TextBox2.Text

c = TextBox3.Text

s = Math.Sqrt(b \* b - 4 \* a \* c)

If (b \* b - 4 \* a \* c) = 0 Then

Label4.Text = "Result Is:"

Label5.Text = "Roots are Equal"

x1 = (-b + s) / 2 \* a

x2 = (-b - s) / 2 \* a

Label4.Text = "Result Is:"

Label5.Text = "The Roots: "& x1

ElseIf (b \* b - 4 \* a \* c) < 0 Then

Label4.Text = "Result Is:"

Label5.Text = "The Roots are Imaginary"

Else Label4.Text = "Result Is:"

Label5.Text = "The Roots are Not Equal"

x1 = (-b + s) / 2 \* a

x2 = (-b - s) / 2 \* a

Label4.Text = "Result Is:"

Label5.Text = "The Roots "& x1 &"or"& x2

 ${\tt EndIf}$ 

EndSub

PrivateSub Form1\_Load(sender AsObject, e AsEventArgs)
HandlesMyBase.Load

EndSub

EndClass

# **Output:**

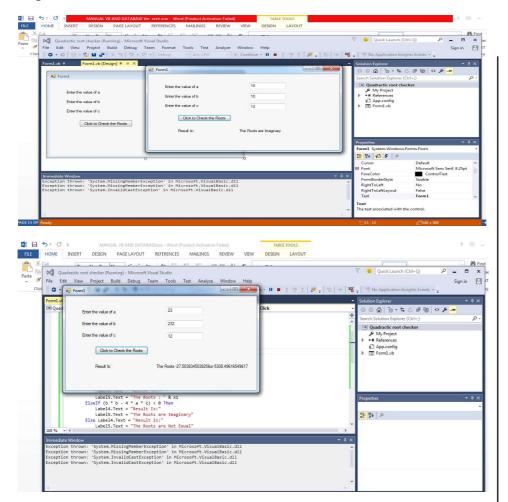

# 4. Write a program to convert temperature from Fahrenheit to Celsius or vice versa.

PublicClassForm1

PrivateSub RadioButton1\_CheckedChanged(sender AsObject, e AsEventArgs) Handles RadioButton1.CheckedChanged EndSub

PrivateSub RadioButton2\_CheckedChanged(sender AsObject, e AsEventArgs) Handles RadioButton2.CheckedChanged EndSub

PrivateSub Button1\_Click(sender AsObject, e AsEventArgs)
Handles Button1.Click

Dim a AsDouble

Dim f AsDouble

Dim c AsDouble

a = TextBox1.Text

If RadioButton1.Checked Then

c = (a - 32) \* 5 / 9

Label4.Text = "Result is:"

Label5.Text = c &"C"

ElseIf RadioButton2.Checked Then

Label4.Text = "Result is:"

Label5.Text = f &"F"

Else

MsgBox("Select one Option")

EndIf

EndSub

EndClass

## **Output:**

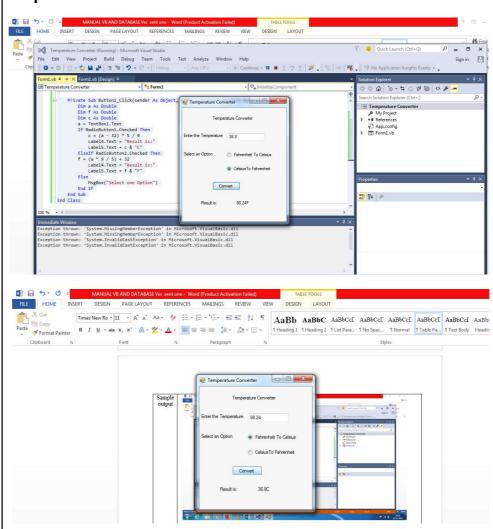

#### 5. Write a program to generate/develop the login control.

Partial Class Default

Inherits System. Web. UI. Page

Protected Sub Login1\_Authenticate(ByVal sender As Object, ByVal e As System.Web.UI.WebControls.AuthenticateEventArgs) Handles Login1.Authenticate

If Login1.UserName = "Database" And Login1.Password =
"Jaiswal" Then MsgBox("You are successfully Logged in")

Else MsgBox("Error:Loggedin") End If

If Application("i") = 3 Then MsgBox("You are Blocked")
Login1.Enabled = False

End If EndSub

Protected Sub Page\_Load(ByVal sender As Object, ByVale As System.EventArgs) Handles Me.Load

End If End Sub End Class

Global Application:

<%@ Application Language="VB" %><script runat="server">
Sub Application\_Start(ByVal sender As Object, ByVal e As
EventArgs) Application("i") = OEnd Sub

Sub Application\_End(ByVal sender As Object, ByVale As EventArgs) EndSub

Sub Application\_Error(ByVal sender As Object, ByVale As EventArgs) EndSub

Sub Session\_Start(ByVal sender As Object, ByVal e As
EventArgs) EndSub

Sub Session\_End(ByVal sender As Object, ByVale As EventArgs) EndSub

</script>

#### **Output:**

# After enter the wrong password

#### **NOTES**

| Log In                             |                        |
|------------------------------------|------------------------|
| User Name: Rajeev                  |                        |
| Password:                          |                        |
| Remember me next time.             |                        |
| our login attempt was not successf | iil. Please try again. |
|                                    | Log In                 |

## After log in three times the login will be blocked

|                  | Log In               |                     |
|------------------|----------------------|---------------------|
| User Name        | Rajeév               |                     |
| Password:        |                      |                     |
| Remember me      | e next time          |                     |
| our login attemp | ot was not successfu | l. Please try agair |
|                  |                      | Log In              |

# 6. Write a program to create an Advertisement using Ad rotator.

```
<?xml version="1.0" encoding="utf-8" ?>
<Advertisements>
<Ad>
<ImageUrl>.\image\p1.jpg</ImageUrl>
<NavigateUrl>www.pepsi.com</NavigateUrl>
<AlternativeText>Pepsi</AlternativeText>
<Keyword>softdrink</Keyword><Impression>2</Impression>
</Ad><Ad>
<ImageUrl>.\image\p2.jpg
ImageUrl><NavigateUrl>www.Excel.com</NavigateUrl>
<AlternativeText>Excel
AlternativeText><Keyword>softdrink</Keyword>
<Impression>2</Impression>
</Ad><Ad>
<ImageUrl>.\image\p3.jpg
ImageUrl><NavigateUrl>www.7up.com</NavigateUrl>
<AlternativeText>7up/
AlternativeText><Keyword>softdrink</Keyword>
<Impression>2</Impression>
```

<ImageUrl>.\image\p4.jpg</
ImageUrl><NavigateUrl>www.Mirinda.com</NavigateUrl>
<AlternativeText>Mirinda</
AlternativeText><Keyword>softdrink</Keyword>
<Impression>2</Impression>

</Ad>

</Ad><Ad>

</Advertisements>

# **Output:**

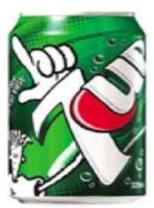

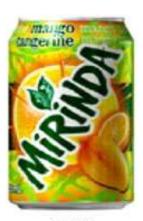

VIEW1

VIEW2

#### 7. Write a program to display the holiday in calendar.

Partial Class \_Default Inherits System.Web.UI.Page Dim Holidays(13,32)

Protected Sub Page\_Load(ByVal sender As Object, ByVal e
As System.EventArgs) Handles Me.Load

Holidays(10, 12) = "Birthdays" Holidays(10, 15) =
"Aniversary"

End Sub

Protected Sub Calendar1\_DayRender(ByVal sender As Object, ByVal e As

System.Web.UI.WebControls.DayRenderEventArgs) Handles Calendar1.DayRender If e.Day.IsOtherMonth Then e.Cell.Controls.Clear()

Else

Dim adate As Date = e.Day.Date

Dim aHolidays As String = Holidays(adate.Month,
adate.Day) If (Not aHolidays Is Nothing) Then

Dim aLB As New LB() aLB.Text = "<br>"
&aHolidayse.Cell.Controls.Add(aLB)

# **NOTES**

End If
End If
End Sub
End Class

## **Output:**

| Oct  Go to the previous | month     | N         | lovember 200 | 9   |           | <u>Dec</u> |
|-------------------------|-----------|-----------|--------------|-----|-----------|------------|
| Sun                     | Mon       | Tue       | Wed          | Thu | Fri       | Sat        |
| 25                      | 26        | 27        | 28           | 29  | 39        | 31         |
| ±                       | 2         | 3         | 4            | 5   | <u>6</u>  | 1,         |
| .8                      | 9         | <u>10</u> | 11           | 12  | <u>13</u> | 14         |
| ,15                     | <u>16</u> | 17        | 18           | 19  | 20        | 21         |
| .22                     | 23        | 24        | 25           | 26  | 27        | 28         |
| 29                      | 30        | 1         | 2            | 3   | 4         | 5.         |

# 8. Write a program to display the vacation in calendar.

Partial Class Default InheritsSystem.Web.UI.Page

Protected Sub Calendar1\_DayRender(ByVal sender As Object, ByVal e As System.Web.UI.WebControls.DayRenderEventArgs) Handles

Dim vocationstyle As New Style() With vocationstyle

- .BackColor =System.Drawing.Color.Yellow
- .BorderColor =System.Drawing.Color.Black
- .BorderWidth = New Unit(3) End With

Dim weekendstyle As New Style()

weekendstyle.BackColor =

Calendar1.DayRender

System.Drawing.Color.SpringGreen

If ((e.Day.Date>= New Date(2009, 11, 23)) And

(e.Day.Date <= New Date (2009, 11, 30)))

Then

e.Cell.ApplyStyle(vocationstyle) ElseIf
(e.Day.IsWeekend) Then e.Cell.ApplyStyle(weekendstyle)
End If

End Sub

#### **Output:**

| Oct Go to the previous | month     | N         | ovember 200 | 9         |           | Dec       |
|------------------------|-----------|-----------|-------------|-----------|-----------|-----------|
| Sun                    | Mon       | Tue       | Wed         | Thu       | Fri       | Sat       |
| 25                     | 26        | 27        | 28          | 29        | 30        | <u>31</u> |
| 1                      | 2         | 3         | 4           | <u>5</u>  | <u>6</u>  | 7         |
| 3                      | 9         | <u>10</u> | 11          | <u>12</u> | 13        | 14        |
| 315                    | <u>16</u> | <u>17</u> | 18          | <u>19</u> | <u>20</u> | 24        |
| 22                     | 23        | 24        | <u>25</u>   | <u>26</u> | <u>27</u> | 28        |
| 29                     | 30        | 1         | 2           | 3         | 4         | . val     |

# 9. Write a program to display the selected date in the calendar.

Partial Class \_Default Inherits System.Web.UI.Page Dim Holidays(13,32)

Protected Sub Calendar3\_DayRender(ByVal sender As
Object, ByVal e As

System.Web.UI.WebControls.DayRenderEventArgs) Handles Calendar3.DayRender

Dim vacationstyle As New Style() With vacationstyle

- .BackColor = System.Drawing.Color.Yellow
- .BorderColor = System.Drawing.Color.Purple
- .BorderWidth = New Unit(3) End With

Dim weekendstyle As New Style()

weekendstyle.BackColor = System.Drawing.Color.Green

If ((e.Day.Date>= Calendar1.SelectedDate) And
(e.Day.Date<= Calendar2.SelectedDate))</pre>

Then

e.Cell.ApplyStyle(vacationstyle) ElseIf

(e.Day.IsWeekend) Then e.Cell.ApplyStyle(weekendstyle)
End If

If e.Day.IsOtherMonth Then e.Cell.Controls.Clear() Else
Dim aDate As Date = e.Day.Date

Dim aHolidays As String = Holidays(aDate.Month,
aDate.Day) If (Not aHolidays Is Nothing) Then
Dim aLB As LB = New LB() aLB.Text = "<br/>&aHolidayse.Cell.Controls.Add(aLB)

#### **NOTES**

End If End If EndSub

Protected Sub Page\_Load(ByVal sender As Object, ByVale As System.EventArgs) Handles Me.Load

Holidays(8, 15) = "IndependenceDay" Holidays(1, 26) = "RepublicDay" Holidays(10, 12) = "Birthday"

End Sub

Protected Sub Calendar1\_SelectionChanged(ByVal sender As Object, ByVal e As System.EventArgs) Handles Calendar1.SelectionChanged

LB1.Text = Calendar1.SelectedDate End Sub

Protected Sub Calendar2\_SelectionChanged(ByVal sender As Object, ByVal e As System.EventArgs) Handles Calendar2.SelectionChanged

LB2.Text = Calendar2.SelectedDate End Sub
End Class

#### **Output:**

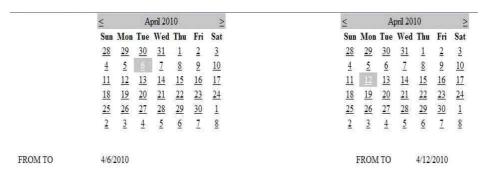

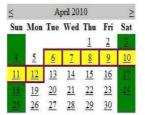

lates VB.NET & RDBMS Lab

# 10. Implement a program that display the difference between two dates.

User can select two dates by DateTimePicker and also calculate number of days. For this, take a window form, two labels, two DateTimePicker and a Button. Then, set the properties of these controls as:

**Label:** Set its name as Start Date and End Date by its Text Property.

**DateTimePicker:** Set its Format Property as Short.

**Button:** Set its name as Calculate by its Text Property. Then, Form will look as shown below:

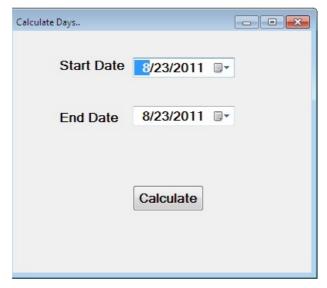

After that, write the following code on double click of Calculate button.

```
Private Sub btnCalculate_Click(sender As System.Object,
e As System.EventArgs)Handles btnCalculate.Click

If True Then

Dim dt1 As DateTime = Convert.ToDateTime(DateTimePicker1.Text)

Dim dt2 As DateTime = Convert.ToDateTime(DateTimePicker2.Text)

Dim ts As TimeSpan = dt2.Subtract(dt1)

If Convert.ToInt32(ts.Days) >= 0 Then

MessageBox.Show("Total Days are
" & Convert.ToInt32(ts.Days))

Else

MessageBox.Show("Invalid Input")

End If

End Sub
```

Then, Select two dates and click Calculate button, The output will look like as shown below:

# **NOTES**

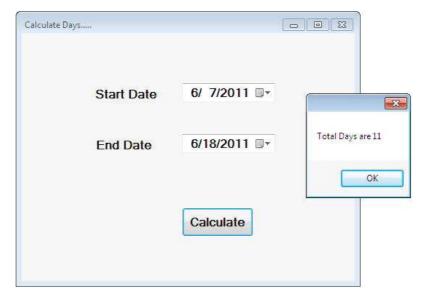

If user enter wrong data, means if End Date comes before Start Date, then error message will show as "Invalid Input".

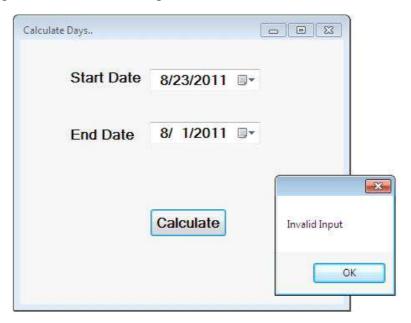

# 11. Write a program to perform Treeview operation using data list.

Partial Class \_Default InheritsSystem.Web.UI.Page Protected Sub Button1\_Click(ByVal sender As Object, ByVal e As System.EventArgs) Handles Button1.Click Dim checkednodes As TreeNodeCollection =
TreeView1.CheckedNodes DataList1.DataSource =
checkednodes

DataList1.DataBind()

End Sub

#### **Output:**

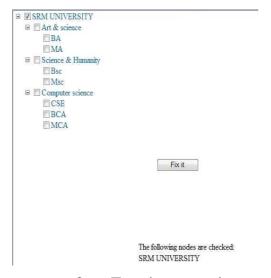

#### 12. Write a program to perform Treeview operation.

Partial Class \_Default InheritsSystem.Web.UI.Page Protected Sub Page\_Load(ByVal sender As Object, ByVale As System.EventArgs) Handles Me.Load EndSub

Protected Sub TreeView1\_SelectedNodeChanged(ByVal sender As Object, ByVal e As System.EventArgs) Handles TreeView1.SelectedNodeChanged

Dim value As String = TreeView1.SelectedNode.Value Dim path As String = TreeView1.SelectedNode.ValuePath Response.Write("The value select was" & value & "<br/>
Response.Write("The value path is " & value & "<br/>
") End Sub

Protected Sub TreeView1\_TreeNodeCheckChanged(ByVal sender As Object, ByVale As System.Web.UI.WebControls.TreeNodeEventArgs) Handles TreeView1.TreeNodeCheckChanged

Dim value As String =e.Node.Value

Response.Write("The value collapsed was" & value & "<br>") End Sub

**NOTES** 

Protected Sub TreeView1\_TreeNodeExpanded(ByVal sender
As Object, ByVal e As

System.Web.UI.WebControls.TreeNodeEventArgs) Handles
TreeView1.TreeNodeExpanded Dim value As String =
e.Node.Value

Response.Write("The value collapsed was" & value & " $\begin{align*} \begin{align*} \begin{align$ 

End Class

#### **Output:**

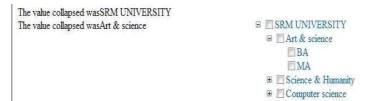

# 13. Write a program to perform validation operation.

Protected Sub Button1\_Click(ByVal sender As Object, ByVal
e As System.EventArgs)

Registation form

Handles Button1.Click
If IsValid Then LB9.Enabled = False
TBox7.Enabled = False

End If

# **Output:**

| Name                                         | Rajeev Ranjan     |
|----------------------------------------------|-------------------|
| Reg_no                                       | 35208095          |
| Date_Of_Birth                                | 05-08-1986        |
| Department                                   | MCA               |
| Address                                      | CHENNAI           |
|                                              |                   |
| Phone number                                 |                   |
|                                              | 9962941836        |
| Phone number personal phone no Home phone no | <b>9962941836</b> |

**Note:** ActiveX Controls exist as separate files. Earlier versions of Visual Basic called VBX's (Visual Basic Extensions) and later OCX's .ocx extensions. One may include these controls by adding them to Toolbox. Microsoft includes many ActiveX controls that may enhance the performance of application.

# 14. Write a program to demonstrate intrinsic controls and ActiveX controls.

To use the control in a Visual Studio project, it must first be added to the Tool Box. Select "Choose Toolbox Items..." from the Tools drop down menu or by right clicking on the Tool Box itself.

# Create Form in design view:

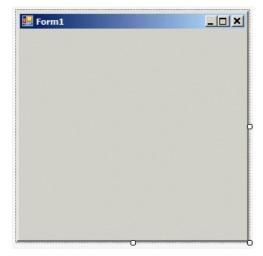

Choose the "Choose Toolbox Items" as shown below:

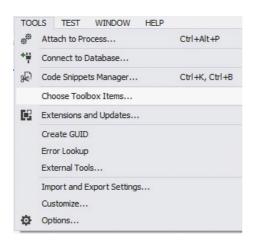

The Choose Toolbox Items dialogue box has four tabs. Select COM Components tab as shown in screenshot given below. After that click on box for csXImage. The trial version is shown below:

#### **NOTES**

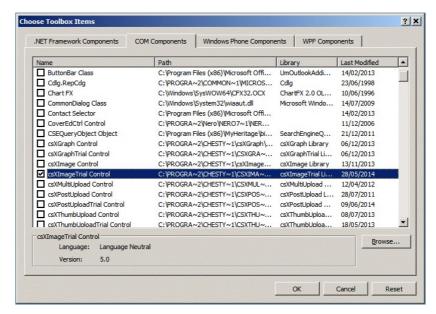

After clicking on OK button, the control will appear in the Tool Box and it can be added to a form like any other control.

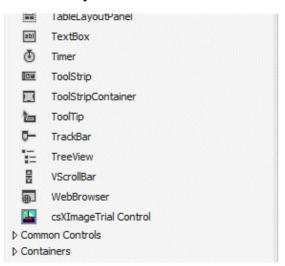

As a quick test, you can import a csXImage control and a button and run the following code in the button click event handler:

```
Private Sub Button1_Click(sender As Object, e As
EventArgs) Handles Button1.Click
   AxImageBox1.LoadDialog()
End Sub
```

The default name for a csXImage object when it is placed on a form is *AxImageBox1*. This can be changed in the properties box at the right hand side of the IDE. This code calls the LoadDialog command which allows the user to select and load an image from disk.

#### **MDI CONTROLS**

In Multiple Document Interface (MDI) application, we can view and work with several documents at the same time, similar to Microsoft Excel or word. MDI applications have a feature of MDI child forms and its very essential element of it.

# 15. Write a program to demonstrate an application with multiple forms.

Parent and Child Forms in MDI

MDI applications consist of a main form, which does not display any data itself, and one or more child forms which appear only within the main form are used for displaying documents. The main form is called the *MDI parent*, and the child forms are called the *MDI children*. The Form class has two properties that control whether a given form is an MDI parent, MDI child, or neither.

Note: The MdiParent property (which is of type Form) controls whether a form behaves as an MDI child.

MDI application an example program:

```
Imports System
Imports System.Windows.Forms
Public Module AppModule
  Public Sub Main( )
Application.Run(New MainForm())
   End Sub
End Module
Public Class MainForm
  Inherits Form
  Public Sub New( )
     Text = "My MDI Application"
'MDI parent form
     IsMdiContainer = True
'Child form
    Dim myChild As New DocumentForm ("My Document", Me)
     myChild.Show
   End Sub
```

D.-l- 1 -

End Class

Public Class DocumentForm

NOTES | Inherits Form

Public Sub New(ByVal name As String, ByVal parent As Form)  $\,$ 

Text = name

MdiParent = parent

End Sub

End Class

Save the code in in a file named MyApp.vb, it can be compiled from the command line with this command:

vbc MyApp.vb /r:System.dll,System.Windows.Forms.dll

#### **Output:**

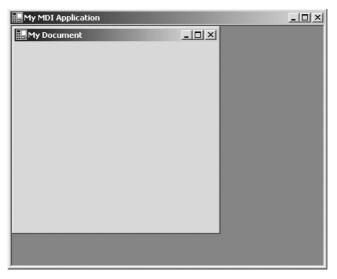

#### **Data Controls**

The controls on the form can't see the database directly. They see the database through the Data control. The Data control in turn sees a RecordSet which happens to be a table of the database. You'll learn later how to specify other types of RecordSets for the Data control. As a relationship among the TextBox and other controls on the Form, the Data control, and the database is used.

# A database consists of various tables, consider the following tables:

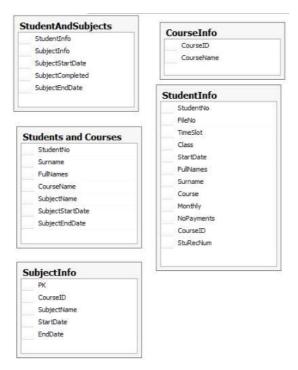

# 16. Write a program to demonstrate data controls using multiple interconnected tables.

Visual Basic 2012 Toolbox provide the following data controls as shown below:

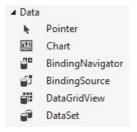

**Step 1:** Create the database.

Microsoft Access or SQL Server or other database can be used to create database. Following are the steps to create database using MS Access.

1. Open Microsoft Access.

2. In the Available Templates, select Blank database, as shown below:

# **NOTES**

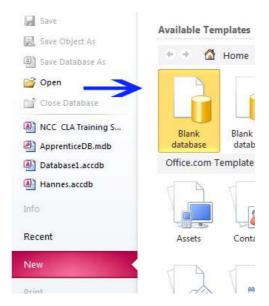

3. On the right side of the screen enter the File name, in this case: Students.accdb, then click Create, as shown below:

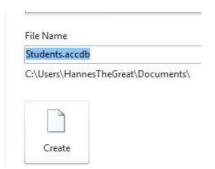

4. Inside the new Screen, edit the columns and data as shown below:

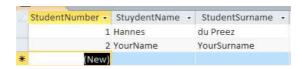

5. Save the table as StudentInfo.

# **VB.NET Project**

After creating database, next phase is to create a new VB.NET Windows Forms Project in VB.NET.

# Connecting to an MS Access 2010 Database using the Data Controls

To connect to your Database, follow the steps given:

- 1. Click on the DataGridView on your Form.
- 2. A small right pointing triangle will appear.

- 3. Click on it. This will give you a screen similar as given below:
- 4. Click on the drop down arrow next to Choose Data Source. This will produce a screen that resembles as given below:

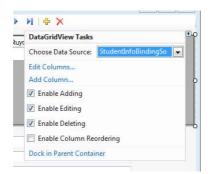

5. Click on Add Project Data Source. The Wizard will open as shown below:

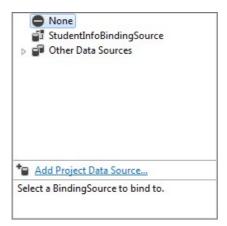

6. Make sure Database is selected, then click Next.

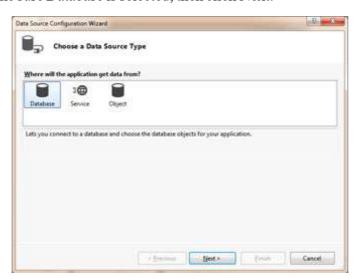

7. Make sure Dataset is selected, then click on Next.

# **NOTES**

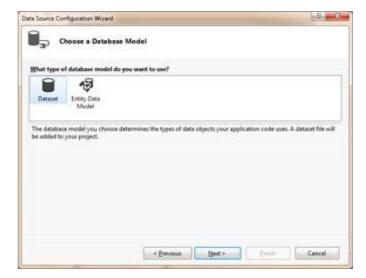

8. Click on New Connection.

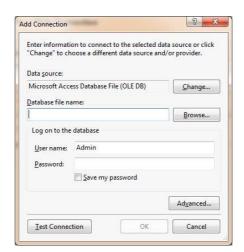

9. Click on Browse next to Database name, and select your Students.accdb database, as shown below:

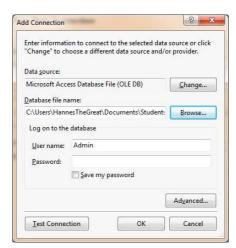

- 10. Click OK
- 11. Select Tables. Give the ConnectionString a name such as StudentAccessDataSet.
- 12. Click Finish.
- 13. The following controls will appear inside your design window.

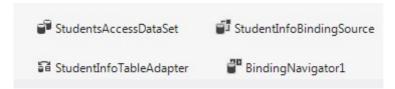

You will now see that your **DataGridView** shows the three columns of table. The DataGridView is now connected to your database. We still need to connect our Textboxes as well as the BindingNavigator to the database.

# Connecting the TextBoxes to Access Database

Follow the steps given below:

- 1. Select a TextBox and open the Properties Window.
- 2. Expand the DataBindings property (at the top of the list).
- 3. Select Text.
- 4. Select the appropriate Field you want to connect to from the displayed combobox, as shown below:

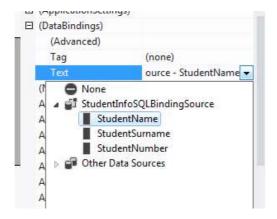

# Try Yourself:

- (i) Develop an application to demonstrate MDI form for student registration.
- (ii) Develop an application to demonstrate use of data control.

#### 17. Write a program to demonstrate application with common dialogs.

# **NOTES**

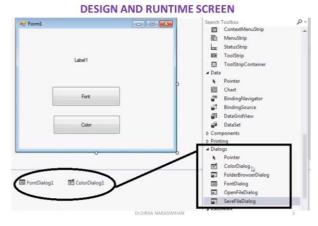

# 18. Write a program to demonstrate application with common dialogs.

There are many built-in dialog boxes to be used in Windows forms for various tasks like opening and saving files, printing a page, providing choices for colors, fonts, page setup, etc., to the user of an application. These built-in dialog boxes reduce the developer's time and workload.

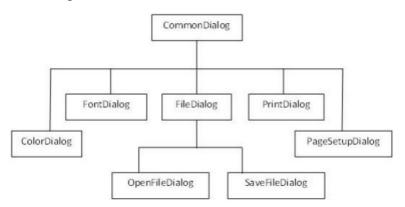

The ColorDialog control class represents a common dialog box that displays available colors along with controls that enable the user to define custom colors. It lets the user select a color.

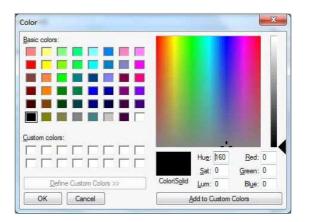

# Develop an application to change the forecolor of a label control using the color dialog box.

#### **Solution:**

- Create a font and Drag and drop a label control, a button control and a ColorDialog control on the form.
- Set the Text property of the label and the button control to 'Give me a new Color' and 'Change Color', respectively.
- Change the font of the label as per your likings.
- Double-click the Change Color button and modify the code of the Click event.

PrivateSubButton1\_Click(sender AsObject, e
AsEventArgs)HandlesButton1.Click

IfColorDialog1.ShowDialog<>Windows.Forms.DialogResult.CancelThen Label1.ForeColor=ColorDialog1.Color

EndIf

EndSub

When the application is compiled and run using Start button available at the Microsoft Visual Studio tool bar, it will show the following window:

#### **Output:**

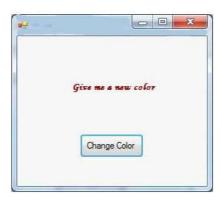

# 19. Write the steps to demonstrate Application with Menus.

In VB.NET MainMenu is the container for the Menu structure of the form. Menus are made of MenuItem objects that represent individual parts of a menu (like File>New, Open, Save, Save As etc). It is MenuItem's click event that makes Menus Event of the MenuItem.

# **Creating Menus**

Drag a MainMenu component from the toolbar onto the form. When you add a MaiuMenu component to the form, it appears in the component tray below the form.

Windows form designer will add the MenuItem's for this by default, you need not add this. Once when you finish adding a MainMenu component to the form you will notice a "TypeHere" box towards the top-left corner of the form.

#### **NOTES**

To create a menu all you have to do is click on the "TypeHere" text which opens up a small textbox allowing you to enter text for the menu.

You can use the arrow keys on the keyboard to create a submenu or add other items to that menu or click on the first menu item and use the left/right arrow keys on the keyboard to create a new menu item as shown below:

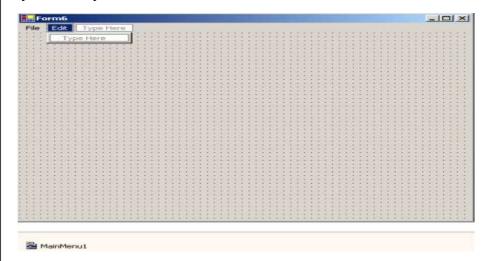

20. Write the steps to demonstrate how to open and save files using menus. Design a form using menus - Create submenus to open and save files using open and save dialog boxes.

Steps to create windows application:

- Select File->New-> Project. Visual studio will display the new project dialog box.
- In the new project dialog box, click the windows Application icon. In the name field, type a project name that describes the program you are binding, such as Demo program.
- Click ok button, you will get a design window where you can drag and drop controls onto form.
- To display the toolbox that contains the control you can drag and drop on to your form, select View->Toolbox which will open Toolbox window.
- In the toolbox window, drag and drop menu control Create submenus like copy, paste, undo Create submenus like new, open, save, save as etc.
- Drag and drop opendialogbox and savedialogbox on to the form.
- Write the code to open the dialogbox and save the respected form using various methods.
- Select Debug menu and then start to run the program.

# **Output:**

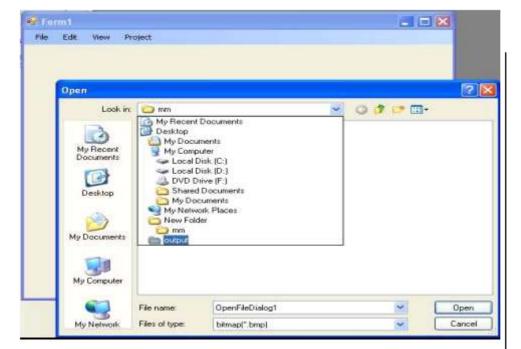

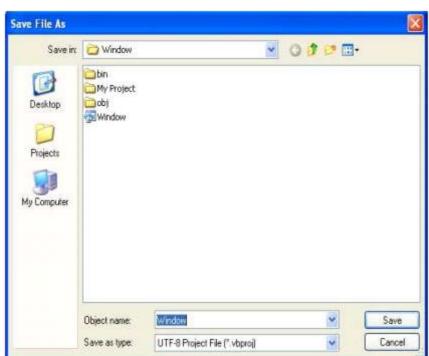

# Try Yourself:

- (i) Develop an application to design menus including File, Edit, and Help.
- (ii) Develop an application to demonstrate sub-menu.

**NOTES** 

# 21. Write a program to demonstrate Drag and Drop operation.

Let us look at some examples, starting with simple drag and drop operation. Create a Visual Basic.net windows application and design a form with control & Drag Drop event procedure as follows:

To enable drag & drop for text, follow the steps.

- 1. Place two **textboxes** and set **Allowdrop** property of a second **textbox** to true.
- 2. Add the following code

```
Private MouseIsDown As Boolean = False 'variable
declaration
Private Sub TextBox1 MouseDown (ByVal sender As Object,
ByVal e As
System.Windows.Forms.MouseEventArgs) Handles
TextBox1.MouseDown
'Set a flag to show that the mouse is down.
MouseIsDown = True
Private Sub TextBox1 MouseMove (ByVal sender As Object,
ByVal e As
System.Windows.Forms.MouseEventArgs) Handles
TextBox1.MouseMove
If MouseIsDown Then
'Initiate dragging.
TextBox1.DoDragDrop(TextBox1.Text,DragDropEffects.Copy)
End If
MouseIsDown = False
End Sub
Private Sub TextBox2_DragEnter(ByVal sender As Object,
ByVal e As
System.Windows.Forms.DragEventArgs) Handles
TextBox2.DragEnter
'Check the format of the data being dropped.
If (e.Data.GetDataPresent(DataFormats.Text)) Then
'Display the copy cursor.
e.Effect = DragDropEffects.Copy
'Display the no-drop cursor.
e.Effect = DragDropEffects.None
End If
End Sub
```

Private Sub TextBox2\_DragDrop(ByVal sender As Object,
ByVal e As \_
System.Windows.Forms.DragEventArgs) Handles
TextBox2.DragDrop
'Paste the text.
TextBox2.Text = e.Data.GetData(DataFormats.Text)
End Sub

In the above code, the **MouseDown** event is used to set a flag showing that the mouse is down, and then the **DoDragDrop** method is called in the **MouseMove** event. Although you could initiate the drag in the **MouseDown** event, doing so would create undesirable behavior: Every time a user clicks the control, the no-drag cursor would be displayed.

The **DoDragDrop** method takes two parameters:

- Data parameter, which in this case takes the Text property of the TextBox
- allowedEffects parameter, which in this case only allows copying

Also in the **MouseMove** event the **MouseIsDown** flag is set to **False**. Although unnecessary in this example, if you had multiple controls that support dragging, you could get a run-time exception.

In the **DragEnter** event, the **GetDataPresent** method checks the format of the data being dragged. In this case it is text, so the **Effect** property is set to **Copy**, which in turn displays the copy cursor.

In the **DragDrop** event, the **GetData** method is used to retrieve the text from the **DataObject** and assign it to the target **TextBox**.

The next section provides an example of dragging a different type of data and providing support for both cutting and copying.

To enable drag and drop for a picture:

- 1. Add two **picturebox** control to a form
- 2. Add the following code.

```
Private Sub Form1_Load(ByVal sender As System.Object,
ByVal e As _
System.EventArgs) Handles MyBase.Load
'Enable dropping.
PictureBox2.AllowDrop = True
End Sub
Private Sub PictureBox1_MouseDown(ByVal sender As Object,
ByVal e As _
System.Windows.Forms.MouseEventArgs) Handles
PictureBox1.MouseDown
If Not PictureBox1.Image Is Nothing Then
'Set a flag to show that the mouse is down.
```

**NOTES** 

```
m MouseIsDown = True
End If
End Sub
Private Sub PictureBox1 MouseMove (ByVal sender As Object,
ByVal e As
System.Windows.Forms.MouseEventArgs) Handles
PictureBox1.MouseMove
If m MouseIsDown Then
'Initiate dragging and allow either copy or move.
PictureBox1.DoDragDrop(PictureBox1.Image,
DragDropEffects.Copy Or _
DragDropEffects.Move)
End If
m MouseIsDown = False
End Sub
Private Sub PictureBox2_DragEnter(ByVal sender As Object,
ByVal e As _
System.Windows.Forms.DragEventArgs) Handles
PictureBox2.DragEnter
If e.Data.GetDataPresent(DataFormats.Bitmap) Then
'Check for the CTRL key.
If e.KeyState = 9 Then
e.Effect = DragDropEffects.Copy
e.Effect = DragDropEffects.Move
End If
Else
e.Effect = DragDropEffects.None
End if
Private Sub PictureBox2 DragDrop (ByVal sender As Object,
ByVal e As
System.Windows.Forms.DragEventArgs) Handles
PictureBox2.DragDrop
'Assign the image to the PictureBox.
```

Assign the image to the ricturebox.

PictureBox2.Image = e.Data.GetData(DataFormats.Bitmap)

'If the CTRL key is not pressed, delete the source picture.

If Not e.KeyState = 8 Then

PictureBox1.Image = Nothing

End If

End Sub

In the above code, note that the **AllowDrop** property for the second **PictureBox** control is set in the **Form1\_Load** event. This is necessary because the **AllowDrop** property is not available at design time.

In the **MouseDown** event, the code first checks to make sure that there is an image assigned to the **PictureBox**; otherwise, after you moved the picture, subsequent clicks would raise an exception.

Also note that in both the **DragEnter** and **DragDrop** events the code checks to see if the CTRL key is pressed to determine whether to copy or move the picture. Why are the values different? In the **DragEnter** event, the left mouse button is down, resulting in a value of 8 for the CTRL key plus 1 for the left mouse button.

Both examples, so far have dealt with dragging between two controls on the same form; they would also work for dragging items between controls on different forms within an application. The next example demonstrates accepting items dropped from another application — in this case, files that are dragged from Windows Explorer.

# **Output:**

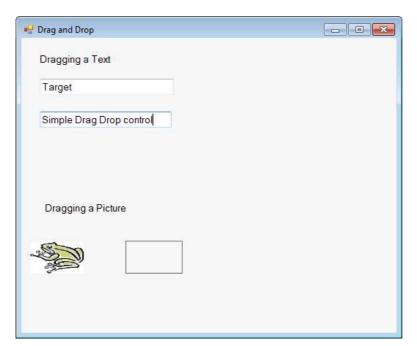

#### **NOTES**

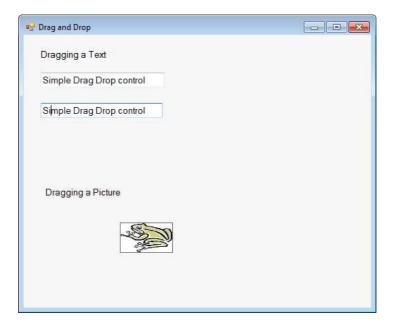

Applications need to respond to events when they occur. There are mainly two types of events **Mouse events and Keyboard events**.

#### Mouse Events:

- MouseDown "it occurs when a mouse button is pressed
- MouseEnter "it occurs when the mouse pointer enters the control
- MouseHover "it occurs when the mouse pointer hovers over the control
- MouseLeave "it occurs when the mouse pointer leaves the control
- MouseMove "it occurs when the mouse pointer moves over the control
- MouseUp "it occurs when the mouse pointer is over the control and the mouse button is released
- MouseWheel "it occurs when the mouse wheel moves and the control has focus

# **Try Yourself:**

- (i) Develop an application to demonstrate MouseMove and MouseUp events.
- (ii) Develop an application to demonstrate Drag and Drop Events.

# 22. Write a program to demonstrate the use of mouse events.

Apply the following steps:

- (i) Create a new form.
- (ii) Add three labels, three text boxes and a button control in the form.
- (iii) Change the text properties of the labels to Customer ID, Name and Address, respectively.
- (iv) Change the name properties of the text boxes to txtID, txtName and txtAddress, respectively.

# (v) Change the text property of the button to 'Submit'.

(vi) Add the following code in the code editor window:

```
PublicClassForm1
PrivateSubForm1 Load(sender AsObject, e
AsEventArgs) HandlesMyBase.Load
' Set the caption bar text of the form.
     Me.Text = "tutorialspont.com"
  End Sub
  Private Sub txtID MouseEnter(sender As Object, e As
EventArgs)
     Handles txtID.MouseEnter
     'codefor handling mouse enter on ID textbox
    txtID.BackColor=Color.CornflowerBlue
     txtID.ForeColor=Color.White
EndSub
PrivateSub txtID MouseLeave (sender AsObject, e
AsEventArgs)
Handles txtID.MouseLeave
'code for handling mouse leave on ID textbox
     txtID.BackColor = Color.White
     txtID.ForeColor = Color.Blue
  End Sub
  Private Sub txtName MouseEnter(sender As Object, e
As EventArgs)
     Handles txtName.MouseEnter
     'codefor handling mouse enter on Name textbox
    txtName.BackColor=Color.CornflowerBlue
     txtName.ForeColor=Color.White
EndSub
PrivateSub txtName MouseLeave (sender AsObject, e
AsEventArgs)
Handles txtName.MouseLeave
'code for handling mouse leave on Name textbox
     txtName.BackColor = Color.White
     txtName.ForeColor = Color.Blue
  End Sub
```

**NOTES** 

Private Sub txtAddress\_MouseEnter(sender As Object,
e As EventArgs) \_

Handles txtAddress.MouseEnter

'codefor handling mouse enter on Address textbox
txtAddress.BackColor=Color.CornflowerBlue
 txtAddress.ForeColor=Color.White

EndSub

PrivateSub txtAddress\_MouseLeave(sender AsObject, e
AsEventArgs) \_

Handles txtAddress.MouseLeave

'code for handling mouse leave on Address textbox

txtAddress.BackColor = Color.White
txtAddress.ForeColor = Color.Blue
End Sub

Private Sub Button1\_Click(sender As Object, e As
EventArgs)

Handles Button1.Click

MsgBox("Thank you " & txtName.Text & ", for your kind cooperation")

End Sub

End Class

#### **Output:**

When the above code is executed and run using **Start** button available at the Microsoft Visual Studio tool bar, it will show the following window:

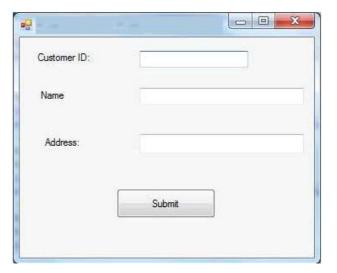

Try to enter text in the text boxes and check the mouse events:

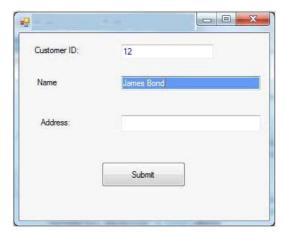

# **Keyboard Events**

Following are the various keyboard events related with a Control class –

- KeyDown occurs when a key is pressed down and the control has focus
- **KeyPress** occurs when a key is pressed and the control has focus
- KeyUp occurs when a key is released while the control has focus

The event handlers of the KeyDown and KeyUp events get an argument of type **KeyEventArgs**. This object has the following properties –

- Handled indicates if the KeyPress event is handled
- **KeyChar** stores the character corresponding to the key pressed

# 23. Write a program to demonstrate the use of keyboard events.

#### **Solution:**

Let us continue with the previous example to show how to handle keyboard events. The code will verify that the user enters some numbers for his customer ID and age.

- (i) Create a new form
- (ii) Add a label with text Property as 'Age' and add a corresponding text box named txtAge.
- (iii) Add the following codes for handling the KeyUP events of the text box txtID.

(iv) Add the following codes for handling the KeyUP events of the text box txtID.

```
PrivateSub txtAge KeyUP(sender AsObject, e AsKeyEventArgs)
```

# **NOTES**

# **Output:**

When the above code is executed and run using **Start** button available at the Microsoft Visual Studio tool bar, it will show the following window:

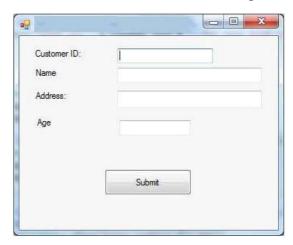

If you leave the text for age or ID as blank or enter some non-numeric data, it gives a warning message box and clears the respective text:

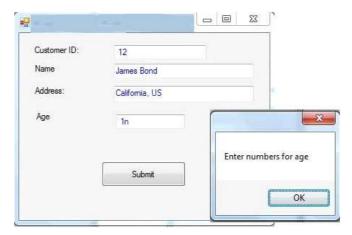

24. Write an ADO.NET code to show records in DataGridView Control.

**DataGridView** provides a visual interface to data. It is an excellent way to display and allow editing for your data. It is accessed with VB.NET code. Data edited in the DataGridView can then be persisted in the database.

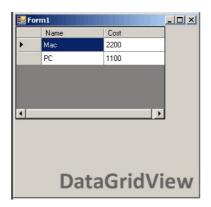

# 25. Write a program to demonstrate the concept DataGridView control. Solution:

First, you should add a DataGridView control to your Windows Forms application by double-clicking on the control name in the Visual Studio designer panel. After you add the control, you can add the Load event on the form.

**Load:** You can create the Load event on the Form's event pane in Visual Studio. We use Load in this example. Here, We use an empty DataTable on the DataGridView control. We assign the DataSource property.

VB.NET & RDBMS Lab

This event handler is executed when the program starts up and when the DataGridView control is displayed. The Form1\_Load sub calls into the GetDataTable function, which would return a DataTable from your database in SQL Server.

#### **NOTES**

Assigning the DataSource property on DataGridView copies no data. It allows the DataGridView to read in the DataTable and display all its contents on the screen in grid form. This is an efficient way to populate DataGridView.

#### **DataTable**

When using the DataGridView control in Windows Forms, you should use the lightning bolt panel. This allows you to manipulate the events on the control. DataGridView has many events, and this article doesn't describe them all. However, you will often want the CellClick, SelectionChanged, CellDoubleClick, and KeyPress events, depending on your requirements.

# **Objects**

You can use an object collection, such as a List (Of String), in your DataGridView using the Visual Basic language. The object collection will be read. Its properties (get accessors) will be used to display the values on the screen.

#### List

This is the easiest way to get started with DataGridView. But it may be less effective than more complex approaches.

```
Public Class Test
   Public Sub New (ByVal name As String, ByVal cost As
String)
       _name = name
       cost = cost
   End Sub
   Private _name As String
   Public Property Name() As String
        Get
           Return name
       End Get
Set (ByVal value As String)
           _name = value
       End Set
   End Property
   Private _cost As String
   Public Property Cost() As String
        Get
```

# 26. Write a program that uses DataGridView with class.

```
Public Class Form1

Private Sub Form1_Load(ByVal sender As System.Object,

ByVal e As System.EventArgs)

Handles MyBase.Load

Dim list = New List(Of Test)

list.Add(New Test("Mac", 2200))

list.Add(New Test("PC", 1100))

DataGridView1.DataSource = list

End Sub

End Class
```

This program includes the Public Class Test definition, which encapsulates two properties with backing stores. The names of these properties are Name and Cost. These could be used for an inventory of merchandise.

After the Dim List is allocated, two new Test objects are added to its contents. These two objects are reflected in the DataGridView output to the screen. You can see the four cells from the four values in the example in the screenshot.

You can hide the row headers, which are the boxes on the left of the DataGridView control, from appearing on the screen. The screenshot shows what the row headers look like on DataGridView controls.

# 27. Write a program that adds rows in database.

```
Public Class Form1
    Private Sub Form1_Load(ByVal sender As System.Object,

ByVal e As System.EventArgs)
Handles MyBase.Load
' Add row using the Add subroutine.
Dim n As Integer = DataGridView1.Rows.Add()
DataGridView1.Rows.Item(n).Cells(0).Value = "First"
DataGridView1.Rows.Item(n).Cells(1).Value = "Second"
    End Sub
End Class
```

We can obtain the location of the current cell in VB.NET code. One way you can do this is add the SelectionChanged event. As a reminder, you can add events easily in Visual Studio by using the lightning bolt panel.

#### **NOTES**

**Next**, in the DataGridView1\_SelectionChanged event, you can access the DataGridView1.CurrentCellAddress property. This is a System.Drawing.Point type that has two instance properties, X and Y.

# 28. Write a program that gets current record.

```
Public Class Form1
   Private Sub Form1 Load(ByVal sender As
System.Object, _
                          ByVal e As System. EventArgs)
Handles MyBase.Load
Dim list = New List(Of Test)
list.Add(New Test("Mac", 2200))
list.Add(New Test("PC", 1100))
       DataGridView1.DataSource = list
   End Sub
   Private Sub DataGridView1 SelectionChanged(ByVal
sender As System.Object,
                                               ByVal e
As System. EventArgs)
                                               Handles
DataGridView1.SelectionChanged
Dim y As Integer = DataGridView1.CurrentCellAddress.Y
       Dim x As Integer =
DataGridView1.CurrentCellAddress.X
'Write coordinates to console.
Console.WriteLine(y.ToString + " " + x.ToString)
   End Sub
End Class
```

# 29. Write a program to bind data in a multiline TBox by querying in another TBox.

```
Imports System.Data
Imports System.Data.SqlClient

Partial Class _Default InheritsSystem.Web.UI.Page
Dim constr As String =
```

 ${\tt Canfiguration Manager. Cannection Strings (``Database Cannection String1''). Connection String}$ 

Protected Sub Button\_Click(ByVal sender As Object,
ByVal e As System.EventArgs) Handles Button1.Click
Dim conPubs As SqlConnection Dim cmdSelect As
SqlCommand Dim dtrResults As SqlDataReader Dim intField
As Integer conpubs = New SqlConnection(constr)
conPubs.Open()
cmdSelect = New SqlCommand(txtQuery.Text, conPubs)
dtrResults = cmdSelect.ExecuteReader()
txtResults.Text=""
While dtrResults.Read() txtResults.Text&=vbNewLine For
intField = 0 To dtrResults.FieldCount - 1
txtResults.Text&=
dtrResults(intField).ToString().PadRight(15) Next
End While dtrResults.Close() conPubs.Close()

End Sub End Class

#### **Output:**

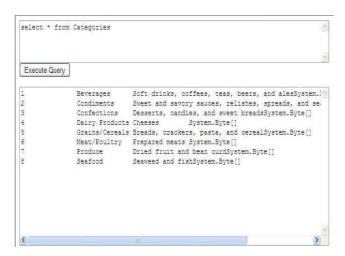

# 30. Write a program to display the phone number of an author from database.

Imports System.Data.SqlClient Partial Class \_Default
Inherits System.Web.UI.Page Dim constr As String =
ConfigurationManager.ConnectionStrings
("DatabaseConnectionString1").Connection String

Protected Sub Button1\_Click(ByVal sender As Object, ByVal e AsSystem.EventArgs) Handles Button1.Click

# Dim conpubs As SqlConnection Dim strselect AsString Dim cmdselect As SqlCommand conpubs = NewSqlConnection(constr)

#### **NOTES**

```
strselect = "select phone from Author

cmdselect = New SqlCommand(strselect,
    cmdselect.Parameters.Add("@Au_fname",
    cmdselect.Parameters.Add("@Au_lname",
    conpubs.Open()label5.Text = cmdselect.ExecuteScalar()
    conpubs.Close() End SubEnd Class
```

# **Output:**

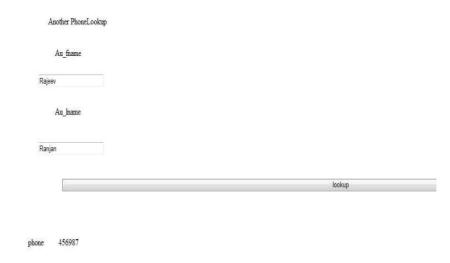

# 31. Write a program showing data bind using dropdown list.

```
Imports System.Data.SqlClient Partial Class Default
Inherits System. Web. UI. Page Dim constr As String=
ConfigurationManager.ConnectionStrings
("DatabaseConnectionString1").Connection String
Protected Sub Button1 Click (ByVal sender As Object,
ByVal e As System. EventArgs) Handles Button1. Click
LB1.Text = "you pick" & ComboBox1.SelectedValue EndSub
Protected Sub Page Load (ByVal sender As Object, ByVale
As System. EventArgs) Handles Me. Load
If Not IsPostBack Then
Dim conpubs As SqlConnection Dim cmdselect As
SqlCommand Dim dtrAuthor AsSqlDataReader
conpubs = New SqlConnection(constr)
cmdselect = New SqlCommand("select Au fname from
Author", conpubs) conpubs.Open()
dtrAuthor = cmdselect.ExecuteReader()
 ComboBox1.DataSource = dtrAuthor
```

ComboBox1.DataTextField = "Au\_fname"
ComboBox1.DataBind() dtrAuthor.Close() conpubs.Close()
End If
End Sub
EndClass

# **Output:**

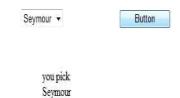

# 32. Write a program to insert the data into database using Execute-Non Query.

```
Imports System.Data.SqlClient Partial Class Default
Inherits System. Web. UI. Page Dim constr As String=
ConfigurationManager.ConnectionStrings
("DatabaseConnectionString1").Connection String
Protected Sub Button1 Click(ByVal sender As Object,
ByVal e As System. EventArgs) Handles Button1. Click
Dim conpubs As SqlConnection Dim strInsert As String
Dim cmdInsert As SqlCommand
conpubs = New SqlConnection(constr)
strInsert = "Insert
Author (Au_fname, Au_lname) values (@Au_fname, @Au_lname) "
cmdInsert = New SqlCommand(strInsert, conpubs)
cmdInsert.Parameters.Add("@Au_fname", txtfname.Text)
cmdInsert.Parameters.Add("@Au_lname", txtlname.Text)
conpubs.Open() cmdInsert.ExecuteNonQuery()
conpubs.Close()
Response.Write("New Rowinserted")
 End Sub
End Class
```

#### **Output:**

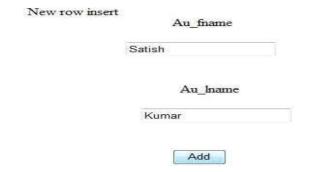

# 33. Write a program to delete the data in database using Execute nonquery.

# **NOTES**

Imports System.Data.SqlClient Partial Class Default Inherits System. Web. UI. Page Dim constr As String= ConfigurationManager.ConnectionStrings ("RajeevConnectionString1").ConnectionSt ring Protected Sub Button1 Click(ByVal sender As Object, ByVal e As System. EventArgs) Handles Button1. Click Dim conpubs As SqlConnection Dim strdelete As String Dim cmddelete As SqlCommand conpubs = New SqlConnection(constr) strdelete = "delete from Author where Au\_fname=@Au\_fname" cmddelete = New SqlCommand(strdelete, conpubs) cmddelete.Parameters.Add("@Au fname", TBox1.Text) conpubs.Open() cmddelete.ExecuteNonQuery() Response.Write("Row delete") conpubs.Close() End Sub

End Class

# **Output:**

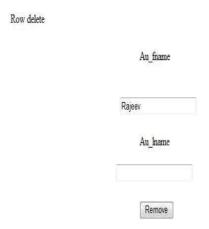

# 34. Write a program for Databinding using datalist control.

Imports System.Data.SqlClient

Partial Class \_Default Inherits System.Web.UI.Page Dim constr As String=

ConfigurationManager.ConnectionStrings("DatabaseConnectionString1").Connection String Protected Sub Page\_Load(ByVal sender As Object, ByVal e As System.EventArgs) Handles Me.Load

Dim conpubs As SqlConnection Dim cmdselect As SqlCommand Dim dtrAuthor As

SqlDataReader

conpubs = New SqlConnection(constr)

**NOTES** 

cmdselect = New SqlCommand("Select Au\_fname from Author", conpubs) conpubs.Open() dtrAuthor = cmdselect.ExecuteReader() dlstAuthor.DataSource = dtrAuthordlstAuthor.DataBind() dtrAuthor.Close() conpubs.Close() End Sub

End Class

# **Output:**

Rajeev Rajeev Sonu sanjay

# 35. Write a program to bind data using template in datalist.

Imports System.Data.SqlClient Partial Class Default Inherits System.Web.UI.Page Dim constr As String = ConfigurationManager.ConnectionStrings  $\hbox{\tt (``DatabaseConnectionString1'').Connection String}$ Protected Sub Page Load (ByVal sender As Object, ByVale As System. EventArgs) Handles Me. Load Dim conpubs As SqlConnection Dim cmdselect As SqlCommand Dim dtrAuthor As SqlDataReader conpubs = New SqlConnection(constr) cmdselect = New SqlCommand("Select \* from Author", conpubs) conpubs.Open() dtrAuthor = cmdselect.ExecuteReader() dtrlstAuthor.DataSource = dtrAuthordtrlstAuthor.DataBind() dtrAuthor.Close() conpubs.Close() End Sub End Class

#### **Output:**

#### **Author Phone Number**

Au\_name: Rajeev
Au\_lname: Jaiswal
Phone: 234567
Au\_name: Somu
Au\_lname: kumar
Phone: 345234
Au\_name: thiaema
Phone: 345675
Au\_name: Deepak
Au\_lname: shariya
Phone: 565432
Au\_name: Ranjan
Au\_lname: jaiswal
Phone: 876875

Self-Instructional Material

# 36. Write a program to bind data using data grid.

Imports System.Data.SqlClient

#### **NOTES**

Partial Class Default Inherits System. Web. UI. Page Dim constr As String=  ${\tt Configuration Manager. Connection Strings (``Rajeev Connection String1''). Connection Strings (``Rajeev Connection String1'').}$ ring Protected Sub Page Load (ByVal sender As Object, ByVal e As System. EventArgs) Handles Me. Load Dim conpubs As SqlConnection Dim cmdselect As SqlCommand conpubs = New SqlConnection(constr) cmdselect = New SqlCommand("select \* from Author", conpubs) conpubs.Open() datagrd.DataSource = cmdselect.ExecuteReader() datagrd.DataBind() conpubs.Close() End Sub Protected Sub datagrd SelectedIndexChanged(ByVal sender As Object, ByVal e As System. EventArgs) Handles

datagrd.SelectedIndexChanged

End Sub

End Class

#### **Output:**

Rajeev Ranjan Ranjan Jaiswal Sonu jaiswal Trideep Sharma Deepak Shariya

# 37. Write a program to bind data using template column in data grid.

```
Imports System.Data.SqlClient Partial Class Default
Inherits System.Web.UI.Page Dim constr As String =
ConfigurationManager.ConnectionStrings
("DAtabaseConnectionString1").Connection String
Protected Sub Page_Load(ByVal sender As Object, ByVal e
As System. EventArgs) Handles Me. Load
Dim conpubs As SqlConnection Dim cmdselect As
SqlCommandconpubs = New SqlConnection(constr)
cmdselect = New SqlCommand("select * from Author",
conpubs) conpubs.Open() datagrd.DataSource =
cmdselect.ExecuteReader() datagrd.DataBind()
conpubs.Close()
End Sub
End Class
```

Output: VB.NET & RDBMS Lab

Rajeev phone: 565434 city: chennai phone: 676545 city: chapra

Trideep phone: 676546 city: Guwahati phone: 565678 city: chapra

# 38. Write a program to bind data using hyperlink column in data grid.

```
Imports System.Data.SqlClient Partial Class _Default
Inherits System.Web.UI.Page
```

```
Dim constr As String =
ConfigurationManager.ConnectionStrings
("DatabaseConnectionString1").Connection String
Protected Sub Page_Load(ByVal sender As Object, ByVal e
As System.EventArgs) Handles Me.Load
```

```
SqlCommand
conpubs = New SqlConnection(constr)
cmdselect = New SqlCommand("select * from Author",
conpubs)
```

Dim conpubs As SqlConnection Dim cmdselect As

```
conpubs.Open()
datagrdlnk.DataSource = cmdselect.ExecuteReader()
datagrdlnk.DataBind()
conpubs.Close()
```

End Sub End Class

# **Output:**

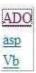

# 39. Write a program to bind data using button column in data grid.

```
Imports System.Data.SqlClient Partial Class _Default
Inherits System.Web.UI.Page Dim constr As String =
ConfigurationManager.ConnectionStrings
("DatabaseConnectionString1").Connection String
```

Protected Sub Page Load (ByVal sender As Object, ByVale As System. EventArgs) Handles Me. Load

End Class

#### **NOTES**

If Not IsPostBack Then Dim conpubs As SqlConnection Dim cmdselect As SqlCommandconpubs = New SqlConnection(constr) cmdselect = New SqlCommand("select \* from Author", conpubs) conpubs.Open() GridView1.DataSource = cmdselect.ExecuteReader() GridView1.DataBind() conpubs.Close() End If End Sub Protected Sub GridView1 RowCommand (ByVal sender As Object, ByVal e As System.Web.UI.WebControls.GridViewCommandEventArgs) Handles GridView1.RowCommand If e.CommandName = "select" Then GridView1.SelectedRowStyle.BackColor = Drawing.Color.Green GridView1.SelectedRowStyle.BackColor = Drawing.Color.White End If End Sub

# 40. Write a program to create link using event in data list.

```
Imports System.Data.SqlClient Partial Class Default
Inherits System.Web.UI.Page Dim constr As String =
ConfigurationManager.ConnectionStrings
("RajeevConnectionString1").ConnectionSt ring Protected
Sub Page Load (ByVal sender As Object, ByVal e As
System. EventArgs) Handles Me. Load
If Not IsPostBack Then
Dim conpubs As SqlConnection
Dim cmdselect As SqlCommand
Dim dtrAuthor As SqlDataReaderconpubs = New
SqlConnection(constr)
cmdselect = New SqlCommand("Select * from Author",
conpubs) conpubs.Open()
dtrAuthor = cmdselect.ExecuteReader()
dtrlstAuthor.DataSource =
dtrAuthordtrlstAuthor.DataBind() dtrAuthor.Close()
conpubs.Close()
End If
End Sub
Protected Sub dtrlstAuthor_CancelCommand(ByVal source
As Object, ByVal e As
System.Web.UI.WebControls.DataListCommandEventArgs)
```

**NOTES** 

Handles dtrlstAuthor.CancelCommand

lb1Message.Text = "Cancel Item!" End Sub

Protected Sub dtrlstAuthor\_DeleteCommand(ByVal source As Object, ByVal e As

System.Web.UI.WebControls.DataListCommandEventArgs) Handles dtrlstAuthor.DeleteCommand

lb1Message.Text = "Delete Item!" End Sub

Protected Sub dtrlstAuthor\_EditCommand(ByVal source As Object, ByVal e As

System.Web.UI.WebControls.DataListCommandEventArgs)
Handles dtrlstAuthor.EditCommand

lb1Message.Text &= " Edit item!" End Sub

Protected Sub dtrlstAuthor\_ItemCommand(ByVal source As
Object, ByVal e As

System.Web.UI.WebControls.DataListCommandEventArgs)
Handles dtrlstAuthor.ItemCommand

lb1Message.Text = "Item command!" End Sub

Protected Sub dtrlstAuthor\_UpdateCommand(ByVal source As Object, ByVal e As

System.Web.UI.WebControls.DataListCommandEventArgs)
Handles dtrlstAuthor.UpdateCommand

lb1Message.Text = "Update Item!" End Sub
End Class

# **Output:**

- · Item command!
- Edit item!

Rajeev Ranjan Sonu
Edit Delete Update Cancel Item Edit Delete Update Cancel Item Edit Delete Update Cancel Item

Trideep
Edit Delete Update Cancel Item

# 41. Write a program to implement paging concept data grid and dataset.

Imports System.Data
Imports System.Data.SqlClient Partial Class \_Default
Inherits System.Web.UI.Page Dim constr As String =
ConfigurationManager.ConnectionStrings
("DatabaseConnectionString1").Connection String
Protected Sub Page\_Load(ByVal sender As Object, ByVale
As System.EventArgs) Handles Me.Load
If Not IsPostBack Then Binddatagrid()
End If End Sub
Sub Binddatagrid()

Dim conpubs As SqlConnection Dim dtrProgram Title As
SqlDataAdapter Dim datset As DataSetconpubs = New
SqlConnection(constr)

#### **NOTES**

dtrProgram Title = New SqlDataAdapter("select \* from
Author", conpubs) datset = New
DataSetdtrProgramTitle.Fill(datset)
GridView1.DataSource = datset GridView1.DataBind()

Protected Sub GridView1\_PageIndexChanged(ByVal sender As Object, ByVal e As System.EventArgs) Handles GridView1.PageIndexChanged

End Sub

Protected Sub GridView1\_PageIndexChanging(ByVal sender
As Object, ByVal e As
System.Web.UI.WebControls.GridViewPageEventArgs)

Handles GridView1.PageIndexChanging

GridView1.PageIndex = e.NewPageIndexBinddatagrid()

End Sub

Protected Sub GridView1\_SelectedIndexChanged(ByVal sender As Object, ByVal e As System.EventArgs) Handles GridView1.SelectedIndexChanged

End Sub End Class

#### **Output:**

| Au_ | id Au_fnan | ie Au_lnan | e phone |
|-----|------------|------------|---------|
| 01  | Rajeev     | Ranjan     | 453234  |
| 02  | Ranjan     | Jaiswal    | 565456  |
| 12  | 3          |            |         |

# After click on second page

| Au_ | id Au_fnam | e Au_lnan | ie phone |
|-----|------------|-----------|----------|
| 03  | Som        | Kumar     | 565467   |
| 04  | Trideep    | sarma     | 565456   |
| 12  | 3          |           |          |

# 42. Write a program to create an own table and bind data using data grid.

```
Imports System.Data Partial Class _Default
Inherits System.Web.UI.Page
Function CreateDatasource() As ICollection Dim dt As
New DataTable()
Dim dr As DataRow
```

```
dt.Columns.Add(New DataColumn("integervalue",
GetType(Int32))) dt.Columns.Add(New
DataColumn("stringvalue", GetType(String)))
dt.Columns.Add(New DataColumn("currencyvalue",
GetType(Double))) Dim i As Integer
For i = 0 To 8
dr = dt.NewRow() dr(0) = i
dr(1) = "item" + i.ToStringdr(2) = 1.23 * (i + 1)
dt.Rows.Add(dr) Next i
Dim dv As New DataView(dt) Return dv End Function
Protected Sub Page Load (ByVal sender As Object, ByVal e
As System. EventArgs) Handles Me. Load
If Not IsPostBack Then GridView1.DataSource =
CreateDatasource() GridView1.DataBind()
End If
End Sub
End Class
```

# **Output:**

| integer | value stringva | lue currencyvalue |
|---------|----------------|-------------------|
| 0       | item0          | 1.23              |
| 1       | item1          | 2.46              |
| 2       | item2          | 3.69              |
| 3       | item3          | 4.92              |
| 4       | item4          | 6.15              |
| 5       | item5          | 7.38              |
| 6       | item6          | 8.61              |
| 7       | item7          | 9.84              |
| 8       | item8          | 11.07             |

# Try Yourself:

- (i) Develop an application to display student details in form.
- (ii) Develop an application to demonstrate bind data using data grid control to display student details in form.

# 43. Write a program to demonstrate select operation using ADO.Net Code.

We will work with the sample Emp table in Oracle.

# **Retrieving Records:**

```
Imports System.Data.OleDB
Public Class Form1 Inherits System.Windows.Forms.Form
Dim myConnection As OleDbConnection
Dim myCommand As OleDbCommand
Dim dr As New OleDbDataReader()
```

**NOTES** 

```
Private Sub Form1 Load (ByVal sender As System. Object,
ByVal e As
 System. EventArgs)
Handles MyBase.Load
myConnection = New OleDbConnection
("Provider=MSDAORA.1; UserID=scott; password=tiger;
database=ora")
'MSDORA is the provider when working with Oracle
myConnection.Open()
'opening the connection
myCommand = New OleDbCommand("Select * from emp",
myConnection)
'executing the command and assigning it to connection
dr = myCommand.ExecuteReader()
While dr.Read()
 'reading from the datareader
MessageBox.Show("EmpNo" & dr(0))
MessageBox.Show("EName" & dr(1))
MessageBox.Show("Job" & dr(2))
MessageBox.Show("Mgr" & dr(3))
MessageBox.Show("HireDate" & dr(4))
'displaying data from the table
End While
dr.Close()
myConnection.Close()
Catch e As Exception
End Try
End Sub
End Class
```

The above code displays first 5 columns from the Emp table in Oracle.

# 44. Write a program to demonstrate insert operation using ADO.Net Code.

Drag a Button from the toolbox onto the Form. When this Button is clicked the values specified in code will be inserted into the Emp table.

```
Imports System.Data.OleDb
Public Class Form2 Inherits System.Windows.Forms.Form
Dim myConnection As OleDbConnection
Dim myCommand As OleDbCommand
```

**NOTES** 

```
Dim ra as Integer
 'integer holds the number of records inserted
Private Sub Form2 Load (ByVal sender As System. Object,
ByVal e As_
System. EventArgs) Handles MyBase. Load
End Sub
Private Sub Button1 Click(ByVal sender As
System.Object, ByVal e As
System. EventArgs) Handles Button1. Click
myConnection = New
OleDbConnection(""Provider=MSDAORA.1;User
ID=scott;password=tiger;database=ora")
Try
myConnection.Open() myCommand = New
OleDbCommand("Insert into emp values
12, 'Ben', 'Salesman', 300, 12-10-2001, 3000, 500, 10 ",
myConnection)
'emp table has 8 columns. You can work only with the
columns you want ra=myCommand.ExecuteNonQuery()
MessageBox.Show("Records Inserted" & ra)
myConnection.Close()
Catch
End Try
End Sub
End Class
```

# 45. Write a program to demonstrate delete operation using ADO.Net Code.

Drag a Button on a new form and paste the following code.

```
Imports System.Data.OleDb
Public Class Form3 Inherits System.Windows.Forms.Form
Dim myConnection As OleDbConnection
Dim myCommand As OleDbCommand
Dim ra as Integer

Private Sub Form3_Load(ByVal sender As System.Object,
ByVal e As_
System.EventArgs) Handles MyBase.Load
End Sub
```

Material

```
Private Sub Button1_Click(ByVal sender As
System.Object, ByVal e_
As System.EventArgs) Handles Button1.Click
Try
```

#### **NOTES**

# Try yourself:

(i) Develop an application to display student details in for using ADO control.

# 46. Write a program to demonstrate update operation using ADO.Net Code.

Drag a Button on a new form and paste the following code.

```
Imports System.Data.OleDb
Public Class Form4 Inherits System.Windows.Forms.Form
Dim myConnection As OleDbConnection
Dim myCommand As OleDbCommand
Dim ra as Integer
Private Sub Form4 Load (ByVal sender As System. Object,
ByVal e As System. EventArgs) Handles MyBase. Load
End Sub
Private Sub Button1 Click(ByVal sender As
System.Object, ByVal e As System.EventArgs) Handles
Button1.Click
Try
myConnection = New
OleDbConnection(""Provider=MSDAORA.1;User
ID=scott;password=tiger;database=ora")
myConnection.Open()
myCommand = New OleDbCommand("Update emp Set DeptNo=65
where DeptNo=793410", _ myConnection)
ra=myCommand.ExecuteNonQuery()
MessageBox.Show("Records Updated" & ra)
myConnection.Close()
Catch
End Try
End Sub
End Class
```

# **Crystal Reports**

You can create a Crystal Report using three methods:

- 1. Manually i.e. from a blank document
- 2. Using Standard Report Expert
- 3. From an existing report Using Pull Method Creating Crystal Reports Manually.

We would use the following steps to implement Crystal Reports using the Pull Model:

- 1. Create the .rpt file (from scratch) and set the necessary database connections using the Crystal Report Designer interface.
- 2. Place a CrystalReportViewer control from the toolbox on the .aspx page and set its properties to point to the .rpt file that we created in the previous step.

# 47. Write the steps for creating a Crystal Reports.

Following are the steps to create the report i.e. the .rpt file.

1. Add a new Crystal Report to the web form by right clicking on the "Solution Explorer", selecting "Add" → "Add New Item" → "CrystalReport".

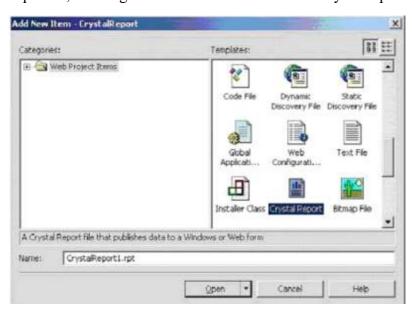

2. On the "Crystal Report Gallery" pop up, select the "As a Blank Report" radio button and click "ok".

# **NOTES**

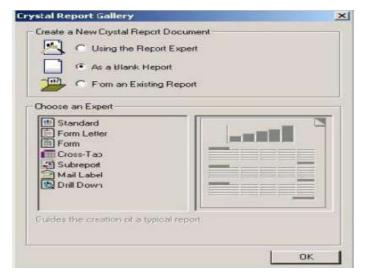

3. This should open up the Report File in the Crystal Report Designer.

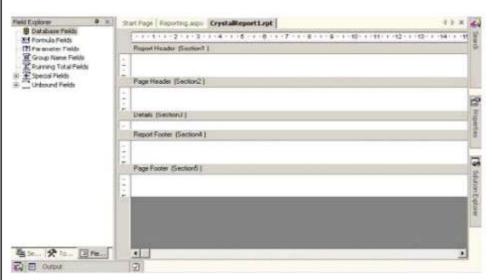

4. Right click on the "Details Section" of the report, and select "Database" → "Add/Remove Database".

- 5. In the "Database Expert" pop up window, expand the "OLE DB (ADO)" option by clicking the "+" sign, which should bring up another "OLE DB (ADO)" pop up.
- 6. In the "OLE DB (ADO)" pop up, Select "Microsoft OLE DB Provider for SQL Server" and click Next.
- 7. Specify the connection information.
- 8. Click "Next" and then click "Finish".
- 9. Now you should be able to see the Database Expert showing the table that have been selected.
- 10. Expand the "Pubs" database, expand the "Tables", select the "Stores" table and click on ">" to include it into the "Selected Tables" section.

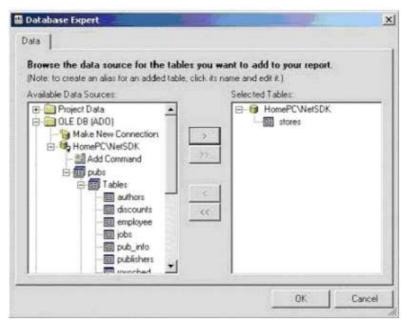

- 11. Now the Field Explorer should show you the selected table and its fields under the "Database Fields" section, in the left window.
- 12. Drag and drop the required fields into the "Details" section of the report. The field names would automatically appear in the "Page Header" section of the report. If you want to modify the header text then right click on the text of the "Page Header" section, select "Edit Text Object" option and edit it.

13. Save it.

# **NOTES**

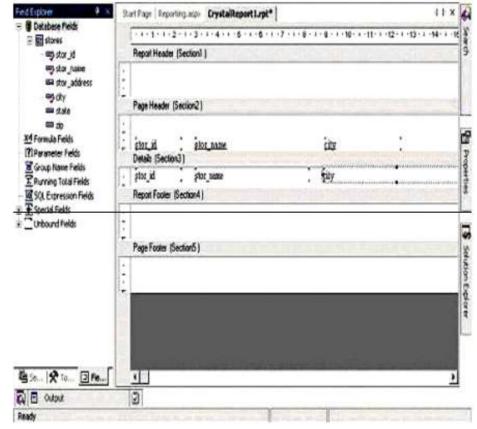

# Try Yourself:

(i) Generate a crystal report to display students data.

# **Getting Started with SQL**

To work with SQL\*Plus Oracle (in our case) should to be installed on computer system. The following steps are required to follow to invoke SQL plus:

- 1. Click on Start button
- 2. Point on All Programs

# 3. Point on Oracle Database 10g Express Edition

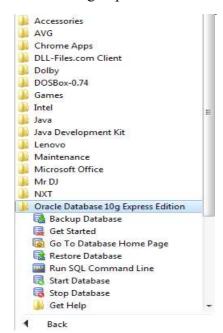

# 4. Click on Go to Database Home Page

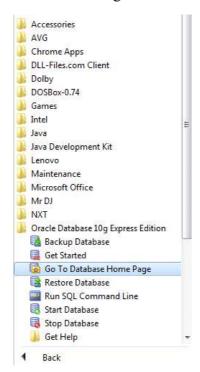

The following Screen given below will appear:

**Note:** Oracle user name and password may be different and need to be verified in lab. In this manual User name is Demo and Password in Demo.

- 1. **Enter the User Name Demo, password Demo** (Consult to your Lab Instructor for user name and password)
- 2. Click on "Login" button.

# **NOTES**

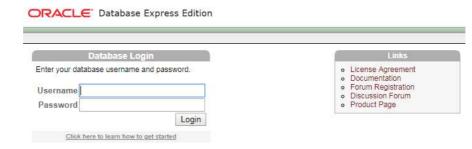

Enter the User name and Password as created during installation. The following screen will appear. In this screen, click on **SQL**.

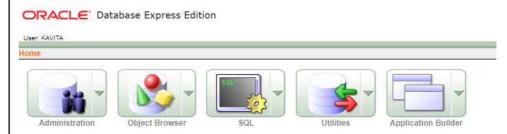

After clicking on SQL following screen will appear. Click on **SQL Command** to go to SQL command window.

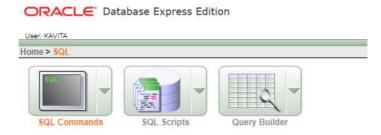

After clicking on  $\mathbf{SQL}$  Command following command screen will appear, where we can type and run all  $\mathbf{SQL}$  commands.

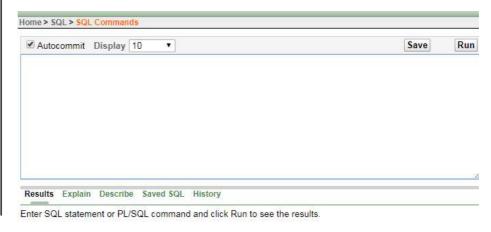

# **SQL Queries:**

# Data Definition Language (DDL)

# **Creating a Table**

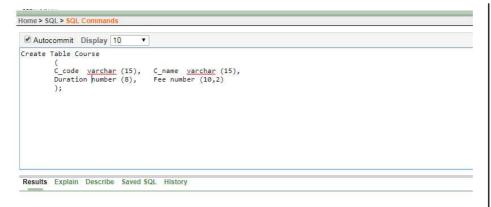

Table created.

# **Renaming Tables**

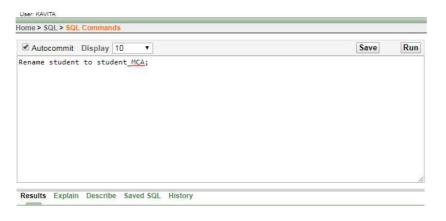

Statement processed.

# Dropping a table

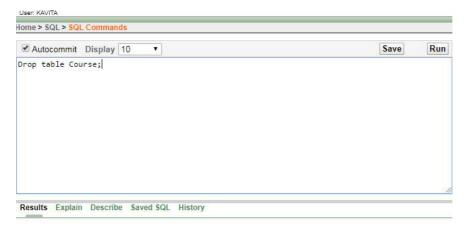

Table dropped.

# **Table description**

# **NOTES**

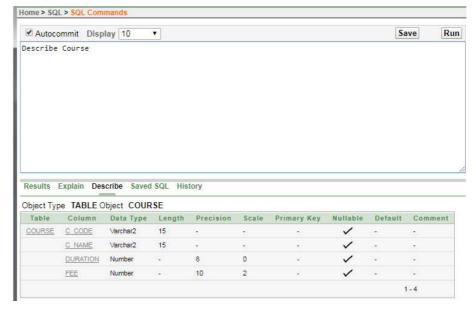

# **Modifying table**

# Add a New Column:

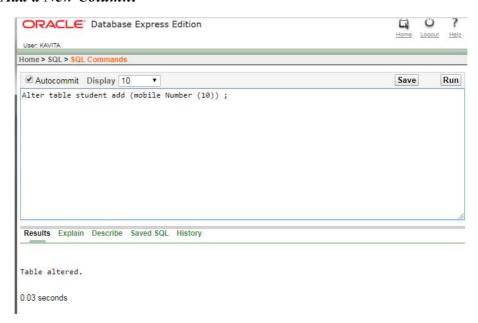

The above command will add a new column mobile in student table. You could see the new structure of student table as shown below:

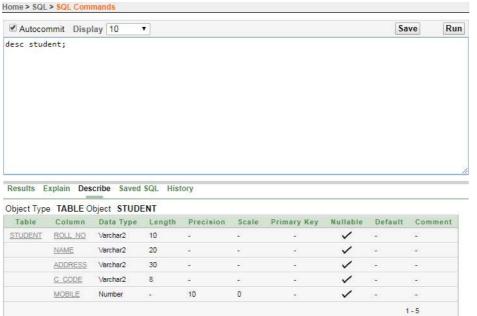

# Changing data type of an existing column

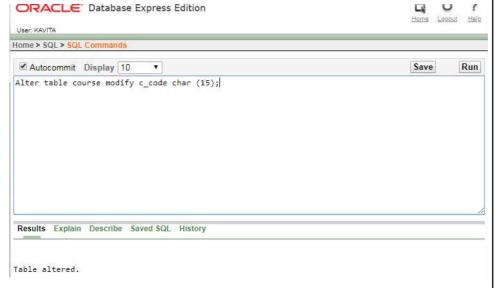

The above command will change the data type of c\_code field from varchar to char.

# Modifying the length of on existing column

# **NOTES**

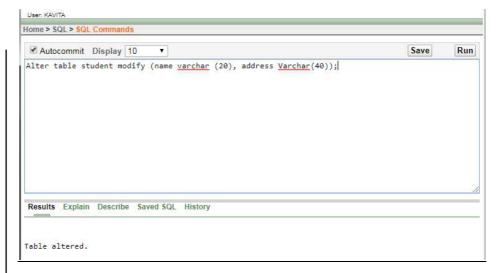

The above command will change the length of name column from 15 to 20 and address from 35 to 40.

After altering student table structure will look like:

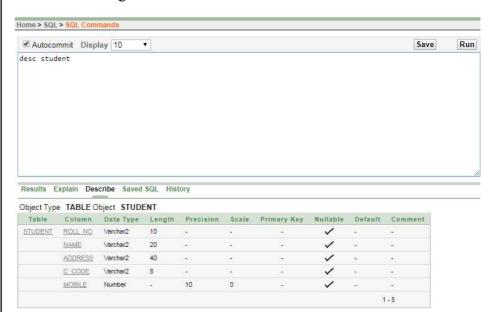

# Deleting any Column

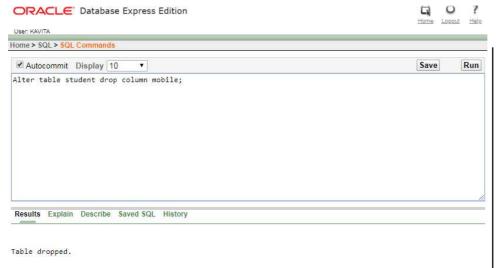

# **Data Manipulation Language (DML)**

The data manipulation language statements are INSERT, DELETE, and UPDATE

# **Insert Records in Table**

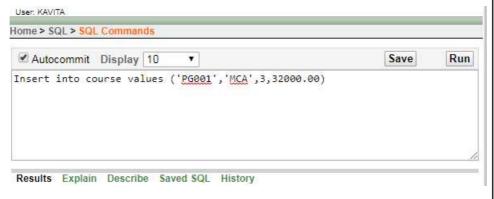

# **Output:**

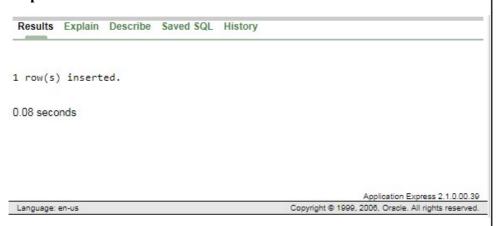

# Try Yourself:

- 1. Add five records in course table
- 2. Create a new table **Book** with the following fields and data types.

# **NOTES**

| Field Name | Data Type | Size |
|------------|-----------|------|
| B_Code     | varchar   | 15   |
| Title      | varchar   | 30   |
| Author     | varchar   | 15   |
| Price      | Number    | 6,2  |

- 3. View the structure of Book table.
- 4. Add five records in Book table.

# **Insert Data into Specific Fields**

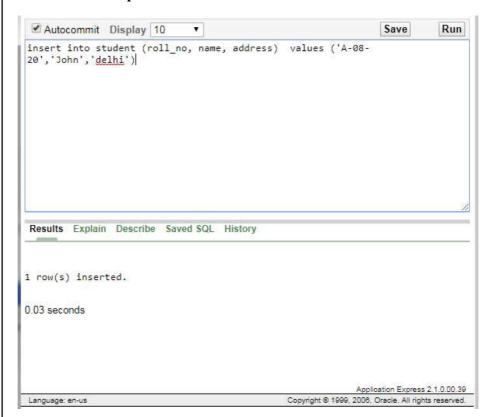

#### **Insert Data with User Interaction**

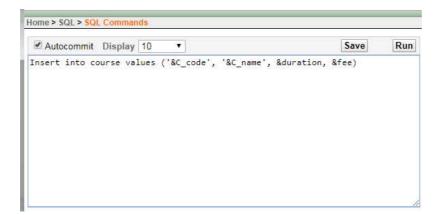

To insert more record the same command could be repeated by putting / and pressing enter key at SQL prompt.

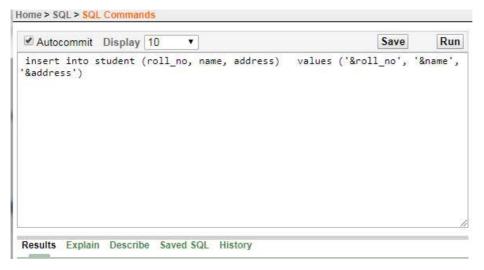

#### Try Yourself:

1. Add the following data into C\_code, C\_name and duration fields of Course table.

| C_code | C_name  | Duration |
|--------|---------|----------|
| UG001  | BCA     | 3        |
| UG002  | B Sc-IT | 3        |
| PG003  | M Sc-IT | 2        |

- 2. Add three 10 records into student table with the user interaction.
- 3. Add data into b\_code, title, and author fields of book table with the user interaction.

## **Display Table Records**

#### To view all the columns

#### **NOTES**

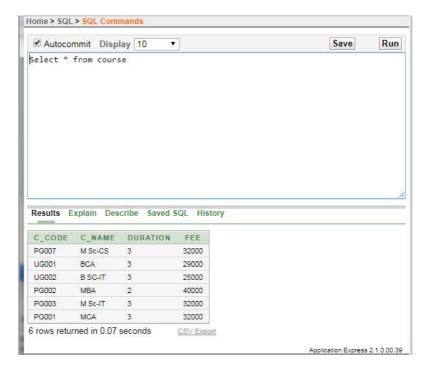

#### To view selective columns

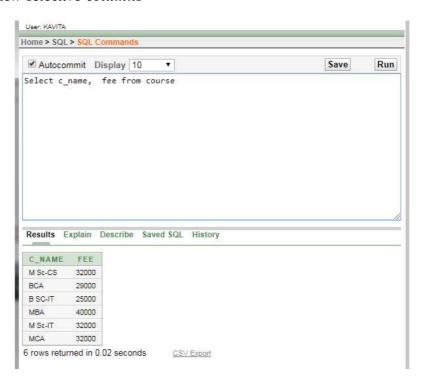

## **Update Table Records**

The Example for Update:

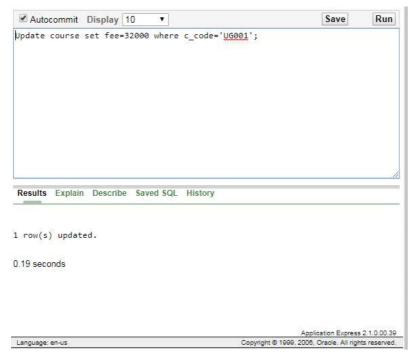

## The *Example* to update multiple columns:

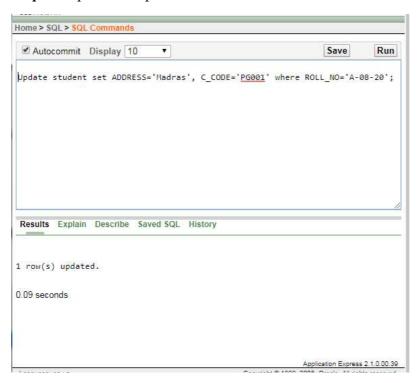

**NOTES** 

#### Try Yourself:

- 1. Display name and c\_code of students.
- 2. Change the address from Madras to Delhi of student whose roll number is A-08-20.
- 3. Change the fee from Rs. 32000 to Rs. 38000 of course where c\_code is PG001

#### **Data Control Language (DCL)**

Data Control Language are the commands that allow authorized database users to share the data with other users. The shared data could be accessed or manipulated by other users as per the permission granted to those users.

The data manipulation language statements are GRANT and REVOKE

- GRANT- It gives user's access privileges to database.
- **REVOKE**-withdraw user's access privileges given by using the GRANT command.

#### AGGREGATE FUNCTIONS

Aggregate functions work on a group of values (a column values) and returns a single value.

Few aggregate functions are listed below:

- SUM()
- MAX()
- MIN()
- AVG()
- COUNT()

Let suppose we have a table Book with the following records.

Table: Book

| C_CODE | C_NAME  | DURATION | FEE   |
|--------|---------|----------|-------|
| PG002  | MBA     | 2        | 40000 |
| PG006  | MBA     | 2        | 50000 |
| PG007  | M Sc-CS | 3        | 32000 |
| UG001  | BCA     | 3        | 32000 |
| UG002  | B SC-IT | 3        | 25000 |
| PG003  | M Sc-IT | 3        | 32000 |
| PG001  | MCA     | 3        | 32000 |

#### Sum()

To see the sum of fee where the course name is MBA, SQL query is as follows:

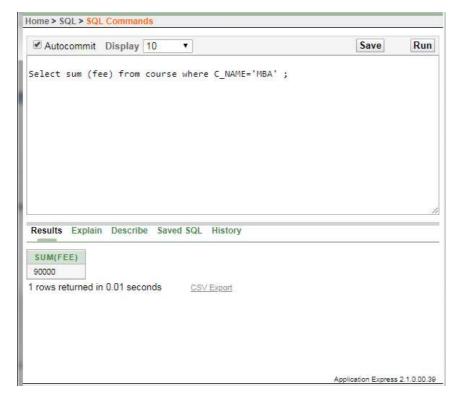

#### Min()

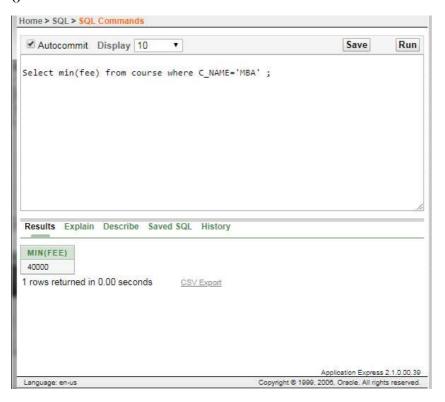

#### Max ()

#### **NOTES**

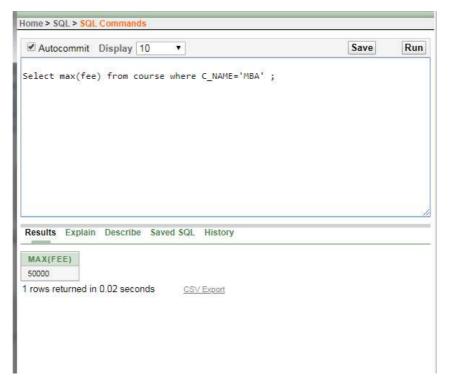

## Count (\*)

To see the number of records in the table where course name is MBA, SQL query is as follows:

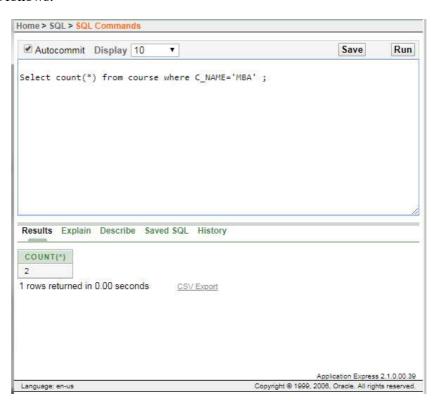

#### LIBRARY INFORMATION SYSTEM

## Book Table for Keeping Track of Books

| Field           | Data type    | Default  | Key     | Extra             |
|-----------------|--------------|----------|---------|-------------------|
| Code            | INT(11)      | Not Null | Primary | Auto<br>increment |
| Bookname        | VARCHAR(255) | Null     |         |                   |
| Author          | VARCHAR(255) | Null     |         |                   |
| Publication     | VARCHAR(255) | Null     |         |                   |
| Subject         | VARCHAR(255) | Null     |         |                   |
| No of<br>copies | INT(10)      | Null     |         |                   |

## Student Table for Student Information

| Field     | Data type    | Default  | Key         | Extra          |
|-----------|--------------|----------|-------------|----------------|
| libid     | INT(n)       | NOT NULL | Primary key | Auto increment |
| regno     | INT(10)      | NULL     |             |                |
| branch    | VARCHAR(255) | NULL     |             |                |
| section   | VARCHAR(255) | NULL     |             |                |
| semester  | VARCHAR(255) | NULL     |             |                |
| section   | VARCHAR(2)   | NULL     |             |                |
| yearofadm | INT(5)       | NULL     |             |                |

## Teacher Table to Keep Teacher Information

| Field       | Data Type    | Default | Key         | Extra             |
|-------------|--------------|---------|-------------|-------------------|
| Tid         | INT(11)      | NOTNULL | Primary key | Auto<br>increment |
| Name        | VARCHAR(255) | NULL    |             |                   |
| Designation | VARCHAR(255) | NULL    |             |                   |
| Branch      | VARCHAR(255) | NULL    |             |                   |
| Contactno   | INT(13)      | NULL    |             |                   |
| Lectures    | LONG BLOB    | NULL    |             |                   |

# Issue Table to Keep Track of Books Issued

| Field      | Data Type | Default  | Key         | Extra                 |
|------------|-----------|----------|-------------|-----------------------|
| bookid     | INT(11)   | NOT NULL | Foreign key | References<br>book    |
| stuid      | INT(11)   | NOTNULL  | Foreign key | References<br>Student |
| issuedate  | DATE      | NULL     |             |                       |
| returndate | DATE      | NULL     |             |                       |

## Student Login Table

## **NOTES**

| Field    | Data type    | Default  | Key         | Extra                 |
|----------|--------------|----------|-------------|-----------------------|
| logid    | INT(n)       | NOT NULL | Foreign key | References<br>Student |
| Username | VARCHAR(255) | NULL     |             |                       |
| Password | VARCHAR(255) | NULL     |             |                       |
| numbooks | INT(1)       | NULL     |             |                       |

## Event Table for Event Information

| Field      | Data type        | Default | Key | Extra |  |
|------------|------------------|---------|-----|-------|--|
| Name       | Varchar(255)     | NULL    |     |       |  |
| Date       | Date(yyyy/mm/dd) | NULL    |     |       |  |
| Time       | VARCHAR(255)     | NULL    |     |       |  |
| Mname      | VARCHAR(255)     | NULL    |     |       |  |
| Contactno. | Int(30)          | NULL    |     |       |  |
| Email      | VARCHAR(255)     | NULL    |     |       |  |
| Venue      | varchar(255)     | NULL    |     |       |  |

# Teacher Login Table

| Field    | Data Type    | Default | Key            | Extra                 |
|----------|--------------|---------|----------------|-----------------------|
| Loginid  | INT(11)      | NOTNULL | Foreign<br>key | References<br>teacher |
| Username | VARCHAR(255) | NULL    |                |                       |
| Password | VARCHAR(255) | NULL    |                |                       |

## Student marks sheet processing

Table Name: Login

| Field Name | Data Type | Length | Constraints |
|------------|-----------|--------|-------------|
| Username   | Varchar   | 13     | Not null    |
| Password   | Varchar   | 13     | Not null    |

## Table Name: Student

| Field Name        | Data Type | Length | Constraints |
|-------------------|-----------|--------|-------------|
| Reg_no            | Int       | 11     | Primary key |
| Name              | Varchar   | 20     | Not null    |
| Year_of_admission | Varchar   | 21     | Not null    |
| College           | Varchar   | 40     | Not null    |
| Regular           | Varchar   | 10     | Not null    |
| Course            | Varchar   | 10     | Not null    |
| Branch            | Varchar   | 20     | Not null    |

## Table Name: Attendance

| Field Name | Data Type | Length | Constraints                 |
|------------|-----------|--------|-----------------------------|
| Staff_id   | Int       | 11     | Primary key,<br>foreign key |
| Date       | Date      | 10     | Primary key,<br>foreign key |
| attendance | int       | 10     | Not null                    |

# Table Name: Syllabus

| Field Name   | Data Type | Length | Constraints |
|--------------|-----------|--------|-------------|
| Course       | Varchar   | 20     | Not null    |
| Branch       | Varchar   | 41     | Not null    |
| Semester     | Varchar   | 20     | Not null    |
| Year         | Varchar   | 10     | Primary key |
| Code_Subject | Varchar   | 40     | Primary key |
| Credits      | Varchar   | 40     | Not null    |

## Table Name: Marks

| Field Name            | Data Type | Length | Constraints |
|-----------------------|-----------|--------|-------------|
| Reg_no                | int       | 11     | Primary key |
| Code_Subject          | varchar   | 40     | Primary key |
| Attended_Exam         | varchar   | 10     | Not null    |
| Internal_mark         | double    | 10     | Not null    |
| First_valuation_mark  | double    | 10     | Not null    |
| first_evaluators_id   | int       | 10     | Not null    |
| Second_valuation_mark | double    | 20     | Not null    |
| Third_valuation_mark  | double    | 10     | Not null    |
| Third_evaluators_id   | int       | 20     | Not null    |
| External_mark         | double    | 10     | Not null    |
| Final_mark            | double    | 10     | Not null    |
| Semester              | Varchar   | 20     | Not null    |
| moderation_given      | char      | 3      | Not null    |

Table Name: Camp\_Details

For entering the details of the second valuation camp. Date\_of\_begin, Branch : Primary key

| Field Name       | Data Type | Length | Constraints |
|------------------|-----------|--------|-------------|
| Staff_name       | varchar   | 30     | Not null    |
| Staff_id         | Int       | 11     | Foreign key |
| Informed_not     | varchar   | 10     | Not null    |
| Date_of_begin    | date      | 10     | Primary key |
| Subject_to_value | varchar   | 20     | Not null    |
| End_date         | Date      | 10     | Not null    |
| Summary          | varchar   | 200    | Not null    |
| Branch           | varchar   | 10     | Primary key |
| Semester         | varchar   | 10     | Not null    |
| attendance       | int       | 10     | Not null    |

## Table Name: Hall ticket

| Field Name       | Data Type | Length | Constraints |
|------------------|-----------|--------|-------------|
| Reg_no           | Int       | 11     | Primary key |
| Attendence       | Double    | 11     | Not null    |
| Fee_paid         | Varchar   | 10     | Not null    |
| Condonation_paid | Varchar   | 10     | Not null    |
| Semester         | Varchar   | 23     | Not null    |
| Year             | Varchar   | 10     | Not null    |

# Table Name: Passing Board

## **NOTES**

| Data Type  | Length                                                      | Constraints                                                                                                    |
|------------|-------------------------------------------------------------|----------------------------------------------------------------------------------------------------|
| Int        | 10                                                          | Foreign key                                                                                                    |
| date       | 11                                                          | Primary key                                                                                                    |
| Int        | 10                                                          | Not null                                                                                                    |
| varchar    | 10                                                          | Primary key                                                                                                    |
| mediumtext | 200                                                         | Not null                                                                                                    |
| float      | 10                                                          | Not null                                                                                                    |
| varchar    | 20                                                          | Not null                                                                                                    |
| float      | 10                                                          | Not null                                                                                                    |
| varchar    | 20                                                          | Not null                                                                                                    |
| float      | 10                                                          | Not null                                                                                                    |
|            | Int date Int varchar mediumtext float varchar float varchar | Int         10           date         11           Int         10           Int         10           warchar         10           float         10           varchar         20           float         10           varchar         20           varchar         20 |

## Table Name: Remuneration

| Field Name      | Data Type | Length | Constraints |
|-----------------|-----------|--------|-------------|
| Staff_id        | Int       | 11     | Primary key |
| Camp_attendence | float     | 11     | Not null    |
| no_of_papers    | Int       | 11     | Not null    |
| payment_paid    | varchar   | 10     | Not null    |
| Date            | date      | 10     | Not null    |

## Table Name: Staff

| Field Name  | Data Type | Length | Constraints |
|-------------|-----------|--------|-------------|
| Staff_id    | Int       | 11     | Primary key |
| Staff_name  | Varchar   | - 11   | Not null    |
| SCollege    | Varchar   | 11     | Not null    |
| Designation | Varchar   | 10     | Not null    |
| Email_id    | Varchar   | 10     | Not null    |
| Experience  | Int       | 10     | Not null    |

# **Telephone Directory**

## Customer Table

| S.No. | Field Name | Data<br>Type |
|-------|------------|--------------|
| 1     | Id         | Number       |
| 2     | Name       | Text         |
| 3     | Addreess   | Text         |
| 4     | Provider   | Text         |

## Service Provider Table

| S.No. | Field Name   | Data Type |
|-------|--------------|-----------|
| 1     | Id           | Number    |
| 2     | Plan         | Number    |
| 3     | Issue_date   | Date/time |
| 4     | Due_date     | Date/time |
| 5     | Providername | Text      |

# Directory Table

| S.No. | Field<br>Name | Data<br>Type |
|-------|---------------|--------------|
| 1     | add new       | Number       |
| 2     | Group         | Number       |
| 3     | Move          | Number       |
| 4     | Copy          | Number       |

## GAS BOOKINGAND DELIVERING

## **Table Design Of Online Gas Booking Management System**

## Price Details

#### **NOTES**

| Column Name | Data Type    | Remark        |
|-------------|--------------|---------------|
| Cylntype    | Varchar (10) | Cylinder Type |
| price       | float (4,2)  | Price         |

## Billing Details

| Column Name | Data Type    | Remark          |
|-------------|--------------|-----------------|
| Blid        | Integer      | Billing Id      |
| Consno      | Integer      | Customer Number |
| Cylintype   | Varchar (10) | Cylinder Type   |
| bkdate      | Datetime     | Booked Date     |
| deldate     | Datetime     | Delivery Date   |
| amt         | Float (4,2)  | Amount          |

#### Customer Details

| Column Name | Data Type    | Remark           |
|-------------|--------------|------------------|
| Consno      | Integer      | Customer Number  |
| Pass        | Varchar (8)  | Password         |
| Cylintype   | Varchar (10) | Cylinder Type    |
| dtofconn    | Datetime     | Connection Date  |
| Cname       | Varchar (25) | Customer Name    |
| Caddr       | Varchar (50) | Customer address |
| City        | Varchar(15)  | Customer city    |
| Phone       | Number (10)  | Phone number     |
| Pincode     | Number (6)   | Pin code         |

## Stock Details

| Column Name | Data Type | Remark                    |
|-------------|-----------|---------------------------|
| Sdt         | Datetime  | Date                      |
| Storeccom   | Integer   | Stock received Commercial |
| Storecdom   | Integer   | Stock received Domestic   |
| Defcomm     | Integer   | Defective in Commercial   |
| Defdom      | Integer   | Defective in Domestic     |
| Cstocom     | Integer   | Current stock commercial  |
| Cstodom     | Integer   | Current stock domestic    |

## **Transaction Details**

| Column Name | Data Type   | Remark                |
|-------------|-------------|-----------------------|
| TId         | Integer     | Transaction Id        |
| Consno      | Integer     | Customer Id           |
| Cylntype    | Varchar(10) | Cylinder Type         |
| Bkdt        | Datetime    | Customer Name         |
| Deldt       | Datetime    | Customer address      |
| Status      | Varchar(10) | Status of transaction |

## **ELECTRICITY BILL PROCESSING**

Table Name: BILL

| Field Name | Data Type | Size | Constraint  |
|------------|-----------|------|-------------|
| Bill_no    | Number    | Auto | Primary key |
| BillDate   | Date      |      |             |
| Amount     | Number    | Auto |             |
| City       | Text      | 30   |             |

Table Name: Customer

| Field Name              | Data Type | Size | Constraint  |
|-------------------------|-----------|------|-------------|
| Customer First Name     | Text      | 10   |             |
| Customer Middle<br>Name | Text      | 10   |             |
| Customer Last Name      | Text      | 10   | 1           |
| Cust_id                 | Number    | Auto | Primary Key |
| Service_Centre          | Text      | 20   |             |
| Street                  | Text      | 20   |             |
| City                    | Text      | 20   |             |
| City Code               | Number    | Auto |             |
| State                   | Text      | 20   |             |

#### Service Centre Table

| Field Name     | Data Type | Size | Constraint  |
|----------------|-----------|------|-------------|
| Cust_id        | Number    | Auto | Foreign Key |
| Service_Centre | Text      | 20   |             |
| Street         | Text      | 20   |             |
| City           | Text      | 20   |             |
| City Code      | Number    | Auto |             |
| State          | Text      | 10   |             |

# Bill Charge Table

| Field Name   | Data Type | Size | Constraint  |
|--------------|-----------|------|-------------|
| Bill_no      | Number    | Auto | Primary Key |
| Fix _charge  | Number    | Auto | i i         |
| E_duty       | Number    | Auto |             |
| Total Charge | Number    | Auto |             |
| Total Unit   | Number    | Auto |             |

#### Commercial Bill Table

| Field Name    | Data Type | Size | Constraint  |
|---------------|-----------|------|-------------|
| Customer Name | Text      | 20   |             |
| Shop_no       | Text      | 20   | Primary Key |
| Street        | Text      | 20   |             |
| Bill_no       | Integer   | Auto | Foreign Key |
| Bill Amount   | Integer   | Auto |             |
| Bill Date     | Date      |      |             |

#### **BANK TRANSACTION**

Table Name: LOGIN

Description: This table is used to store Login details.

#### **NOTES**

| Key | Field Name | Data Type | Length |
|-----|------------|-----------|--------|
| PK  | ACCOUNTNO  | VARCHAR   | 12     |
|     | PASSWORD   | VARCHAR   | 45     |

Table Name: CLIENTS

Description: This table is used to store customer details.

| Key | Field Name  | Data Type | Length |   |
|-----|-------------|-----------|--------|---|
|     | NAME        | VARCHAR   | 45     |   |
|     | SURNAME     | VARCHAR   | 45     | 7 |
|     | INITIAL     | VARCHAR   | 10     |   |
|     | ACCOUNTTYPE | VARCHAR   | 45     |   |
|     | SEX         | VARCHAR   | 6      |   |
|     | D.O.B       | DATE      |        |   |
|     | ADDRESS     | VARCHAR   | 200    |   |
|     | MOBILENO    | VARCHAR   | 10     |   |
|     | TELEPHONENO | VARCHAR   | 10     |   |
|     | EMAIL       | VARCHAR   | 45     |   |
| PK  | ID PASSPORT | VARCHAR   | 45     |   |

Table Name: ACCOUNT

Description: This table is used to store account details.

| Key | Field Name     | Data Type | Length |
|-----|----------------|-----------|--------|
| FK  | ACCOUNTNO      | VARCHAR   | 12     |
|     | ACCOUNTTYPE    | VARCHAR   | 45     |
|     | ACCOUNTHOLDER  | VARCHAR   | 45     |
|     | DATEOPENED     | DATE      |        |
|     | BRANCHCODE     | INT       | 5      |
|     | DATEAPPROVED   | DATE      |        |
|     | ACCOUNTBALANCE | DECIMAL   |        |
|     | APPROVED       | VARCHAR   | 6      |
|     | DISAPPROVED    | VARCHAR   | 6      |

## Table Name: TRANSACTION

Description: This table is used to store the transaction details

| Key | Field Name        | Data Type | Length |
|-----|-------------------|-----------|--------|
| FK  | ACCOUNTNO         | VARCHAR   | 12     |
|     | TRANSACTIONID     | INT       | 10     |
|     | TYPEOFTRANSACTION | VARCHAR   | 45     |
|     | TRANSACTIONDATE   | DATETIME  | 6      |
|     | REFERENCE         | VARCHAR   | 45     |

#### **PAYROLL PROCESSING**

#### User Table:

| user_id(int) - Primary Key | ld for the user.                |      |
|----------------------------|---------------------------------|------|
| user_name(varchar)         | Enter the name of the user.     |      |
| password(varchar)          | Enter the password of the user. |      |
| email_id(varchar)          | Enter the email_id of the user. |      |
| usertype(varchar)          | Enter the type of user.         | - 57 |

## Department Table:

| dept_id(int) – Primary key | Id of the Department.   |  |  |  |
|----------------------------|-------------------------|--|--|--|
| dept_name(varchar)         | Name of the Department. |  |  |  |

## Grade Table:

| Id of the pay grade.                       |  |  |  |  |
|--------------------------------------------|--|--|--|--|
| Name of the pay grade.                     |  |  |  |  |
| Short name of the pay grade.               |  |  |  |  |
| Enter the basic amount.                    |  |  |  |  |
| The amount of the Travel Allowance.        |  |  |  |  |
| The amount of the Dearness Allowance.      |  |  |  |  |
| The amount of the House Rent Allowance.    |  |  |  |  |
| The amount of Medical Allowance.           |  |  |  |  |
| The amount of bonus received.              |  |  |  |  |
| Amount of Provident Fund to be deducted.   |  |  |  |  |
| Amount of Professional Tax to be deducted. |  |  |  |  |
|                                            |  |  |  |  |

# Employee Table:

## **NOTES**

| emp_id(int) – Primary Key | Id of the employee.                       |  |  |  |  |
|---------------------------|-------------------------------------------|--|--|--|--|
| emp_title(varchar)        | Enter the title of employee.              |  |  |  |  |
| emp_name(varchar)         | Enter the name of employee.               |  |  |  |  |
| emp_dob(date)             | Enter the date of birth of employee.      |  |  |  |  |
| emp_doj(date)             | Enter the date of join of employee.       |  |  |  |  |
| emp_address(varchar)      | Enter the address of the employee.        |  |  |  |  |
| emp_city(varchar)         | Enter the city of the employee.           |  |  |  |  |
| emp_pincode(int)          | Enter the pincode of the employee.        |  |  |  |  |
| emp_mobile_no(int)        | Enter the mobile number of the employee.  |  |  |  |  |
| emp_state(varchar)        | Enter the state of the employee.          |  |  |  |  |
| emp_mail_id(varchar)      | Enter the mail id of the employee.        |  |  |  |  |
| emp_pan_no(varchar)       | Enter the Pan number of the employee.     |  |  |  |  |
| emp_upload_pan()          | Enter the pan card image of the employee. |  |  |  |  |

# Employee Grade Details:

| transaction_id(int)- Primary Key | Unique transaction id.                    |  |  |  |  |
|----------------------------------|-------------------------------------------|--|--|--|--|
| emp_id(int)                      | Employee id of employee.                  |  |  |  |  |
| emp_dept_id(int)                 | Department Id of employee.                |  |  |  |  |
| emp_grade_id(int)                | Grade Id of employee.                     |  |  |  |  |
| emp_from_date(date)              | Date of join of employee in a department. |  |  |  |  |
| emp_to_date(varchar)             | Last date of an employee in a department. |  |  |  |  |

# Employee Salary Details:

| Unique primary key.                                   |
|-------------------------------------------------------|
| Employee Id of employee.                              |
| Employee Salary month.                                |
| Employee salary year.                                 |
| The date and time when employee salary was generated. |
| department Id of the employee.                        |
| grade id of the employee                              |
|                                                       |

#### **NOTES**

| emp_basic(int)        | Enter the amount of the basic.                 |  |  |  |  |  |  |
|-----------------------|------------------------------------------------|--|--|--|--|--|--|
| emp_da(int)           | The amount of dearness Allowance.              |  |  |  |  |  |  |
| emp_ta(int)           | The amount of travel allowance.                |  |  |  |  |  |  |
| emp_hra(int)          | The amount of House Rent Allowance.            |  |  |  |  |  |  |
| emp_ma(int)           | The amount of Medical Allowance.               |  |  |  |  |  |  |
| emp_bonus(int)        | The amount of Bonus.                           |  |  |  |  |  |  |
| emp_pf(int)           | The amount of Provident Fund to be deducted.   |  |  |  |  |  |  |
| emp_pt(int)           | The amount of Professional Tax to be deducted. |  |  |  |  |  |  |
| emp_gross(int)        | The gross total received by employee.          |  |  |  |  |  |  |
| emp_total_salary(int) | The total salary received after deduction.     |  |  |  |  |  |  |

## PERSONAL INFORMATION SYSTEM

Question database and conducting quiz and personal diary

## Student Table:

| s id     | sname  | dept | pass | e-mail             |
|----------|--------|------|------|--------------------|
| 02201048 | palash | cse  | 123  | Msap71@yahoo.com   |
| 02201018 | saikot | cse  | 012  | Saikot1@gmail.com  |
| 02201070 | rumi   | cs   | 324  | Rumi12@gmail.com   |
| 02201154 | nasim  | cse  | 786  | Nasim1@hotmail.com |

#### Teacher Table

| T_id | tname               | dept | pass | e-mail            |
|------|---------------------|------|------|-------------------|
| 012  | Dr. karim<br>rahman | cse  | 0012 | karim12@yahoo.com |
| 009  | Abdur rouf sarkar   | cse  | abc  | sarkar@gmail.com  |
| 003  | Dr.Rahim            | ess  | 236  | rahim@gmail.com   |

#### Course Table

| c id   | Cname                 | T_id |  |  |
|--------|-----------------------|------|--|--|
| Cse420 | compiler              | 012  |  |  |
| Cse310 | Java<br>programming   | 009  |  |  |
| Cse474 | Simulation & modeling | 003  |  |  |

## Schedule Quiz Table

| g num | Tques | tmark | stime   | etime   | sdate   | edate   | c_id   | T_id |
|-------|-------|-------|---------|---------|---------|---------|--------|------|
| 1     | 10    | 100   | 12.00pm | 12.30pm | 3/6/07  | 5/6/07  | Cse420 | 012  |
| 2     | 20    | 40    | 10.00am | 10.20   | 10/5/07 | 15/5/07 | Cse474 | 003  |
| 1     | 10    | 50    | 2.00pm  | 3.00pm  | 5/5/07  | 6/5/07  | Cse310 | 009  |

# Question Table:

# NOTES

| glevel | gnum | sub_id | question | Op1 | Op2 | Op3   | Op4 | ans | mark | q_num |
|--------|------|--------|----------|-----|-----|-------|-----|-----|------|-------|
| 1111   | 9 3  |        |          |     |     | 0 0   |     |     | 5111 |       |
|        | × ×  |        | -        |     | 3   | 9 4   | - × |     |      |       |
|        | 8 8  | - 82   |          |     | 3   | 2 - 2 | 2   |     |      |       |

## Admin Table:

| a_id | aname       | pass | e-mail            |
|------|-------------|------|-------------------|
| 789  | Mr.roton    | mrt  | Mrt12@gmail.com   |
| 889  | Mrs sharmin | mnb  | Sha122@yahoo.com  |
| 885  | Mr. abul    | CCZ  | Ant2000@yahoo.com |

# Registered Table:

| s_id   | c_id   |   |
|--------|--------|---|
| Palash | Cse420 | 8 |
| Soikot | Cse474 |   |
| Nasim  | Cse474 |   |

# Quiz Info Table:

| s_id     | t_id     | c_id   | qnum | status |
|----------|----------|--------|------|--------|
| 02201048 | 00010001 | CSE391 | 1    | yes    |
| 02201018 | 00010002 | CSE421 | 2    | Yes    |
| 02201154 | 00010001 | CSE391 | 1    | no     |